# Dell Wyse 5070 Thin Client

User Guide

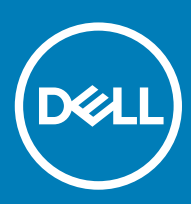

### Notes, cautions, and warnings

- NOTE: A NOTE indicates important information that helps you make better use of your product.
- **A CAUTION:** A CAUTION indicates either potential damage to hardware or loss of data and tells you how to avoid the problem.
- MUARNING: A WARNING indicates a potential for property damage, personal injury, or death.

© 2018 Dell Inc. or its subsidiaries. All rights reserved. Dell, EMC, and other trademarks are trademarks of Dell Inc. or its subsidiaries. Other trademarks may be trademarks of their respective owners.

2018 -06

# **Contents**

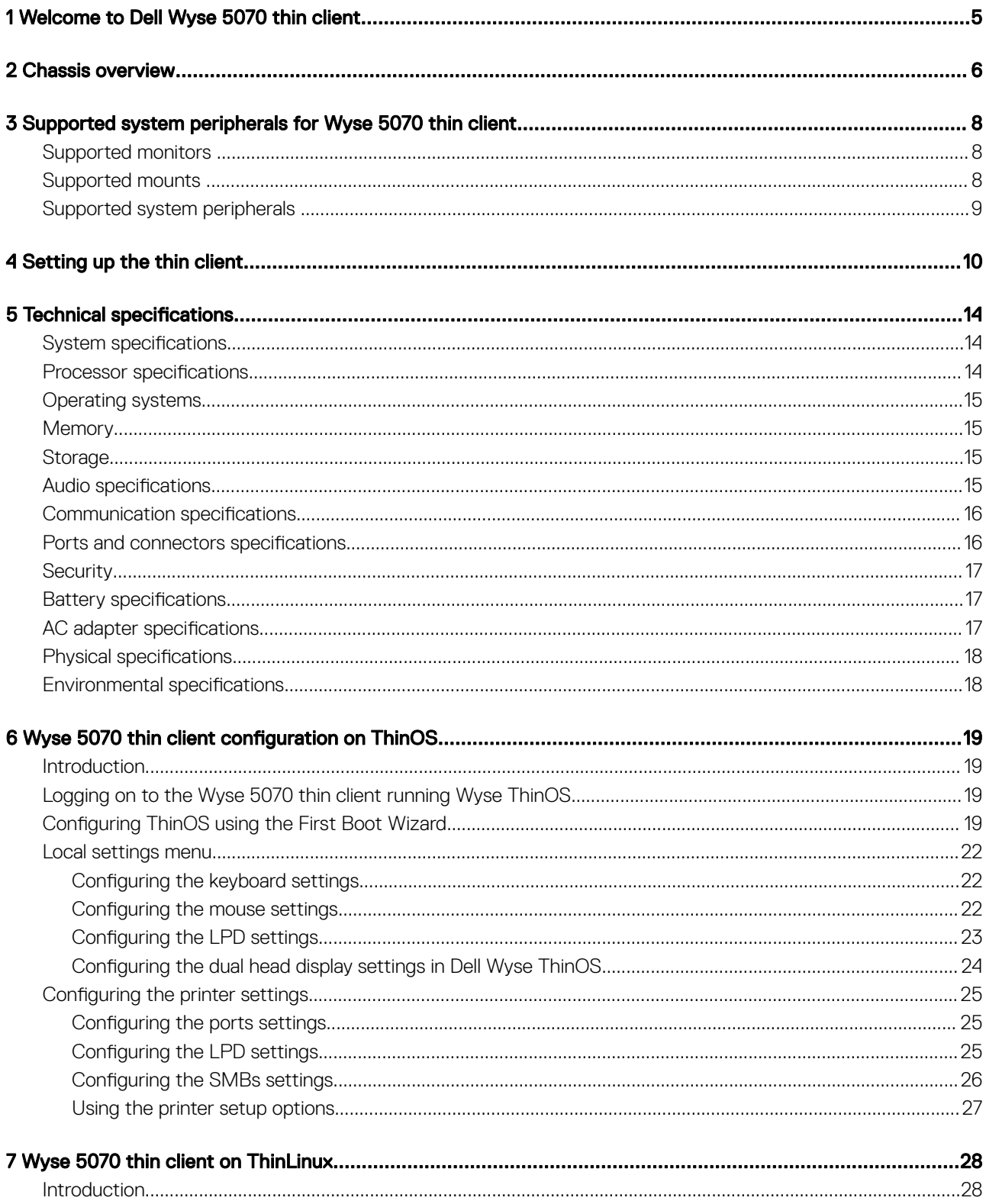

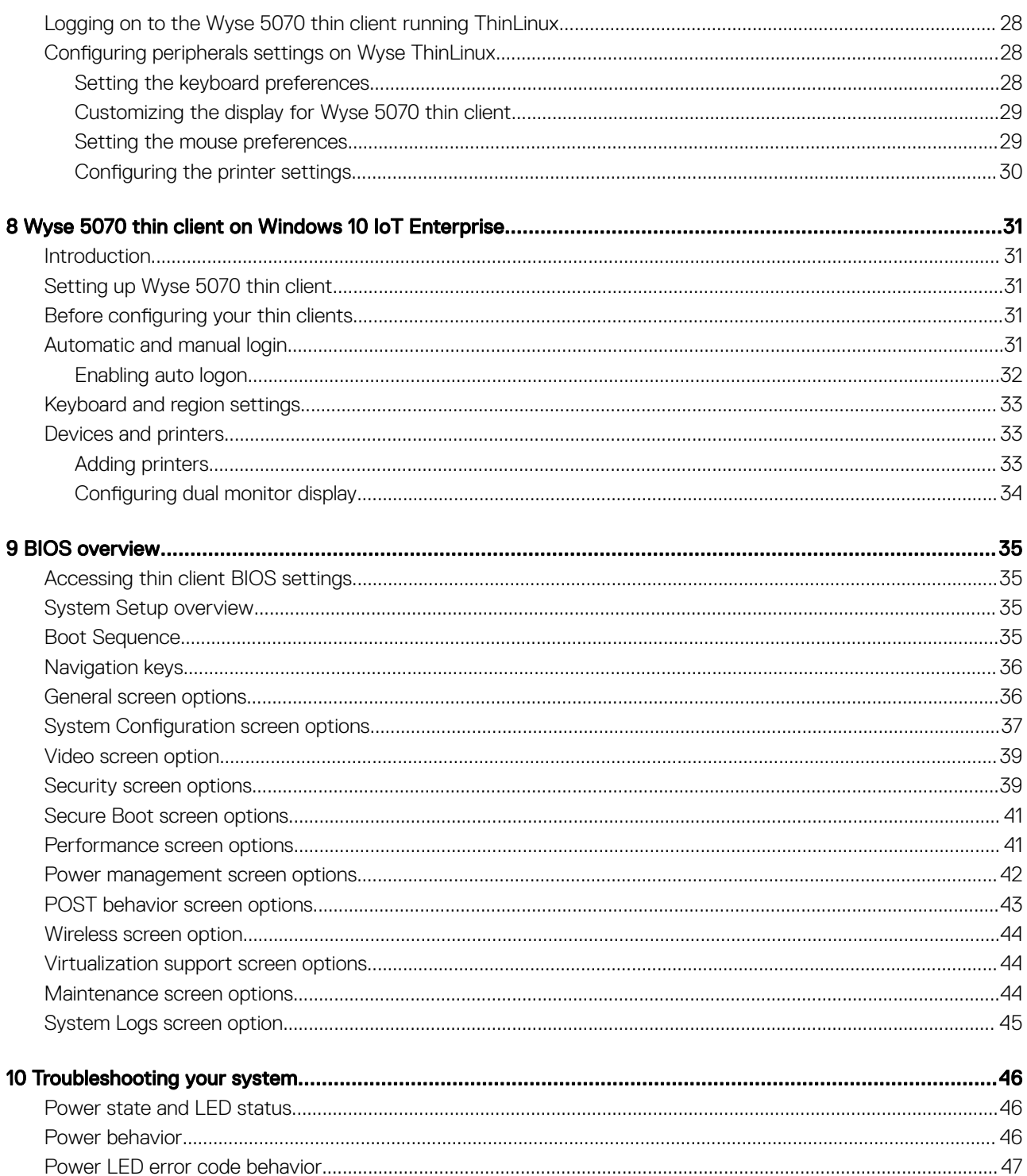

# Welcome to Dell Wyse 5070 thin client

<span id="page-4-0"></span>Wyse 5070 thin client is a high-performance thin client with quad core processors, designed for secure, and easy-to-manage virtual desktop environments. The thin client supports ThinOS, ThinLinux, and Windows 10 IoT Enterprise operating systems.

Dell Wyse 5070 thin client is a 5000 series thin client which offers the following:

- Intel Gemini Lake Pentium Quad Core processor.
- Realtek ALC3253 and Intel audio controllers.
- Intel UHD Graphics 605—Pentium and Intel UHD Graphics 600—Celeron
- Wi-Fi 802.11 ac, Wi-Fi 802.11a/b/g/n, Bluetooth 5.0
- Common access card reader (optional).

## Chassis overview

2

<span id="page-5-0"></span>This section explains the front and rear views of Dell Wyse 5070 thin client.

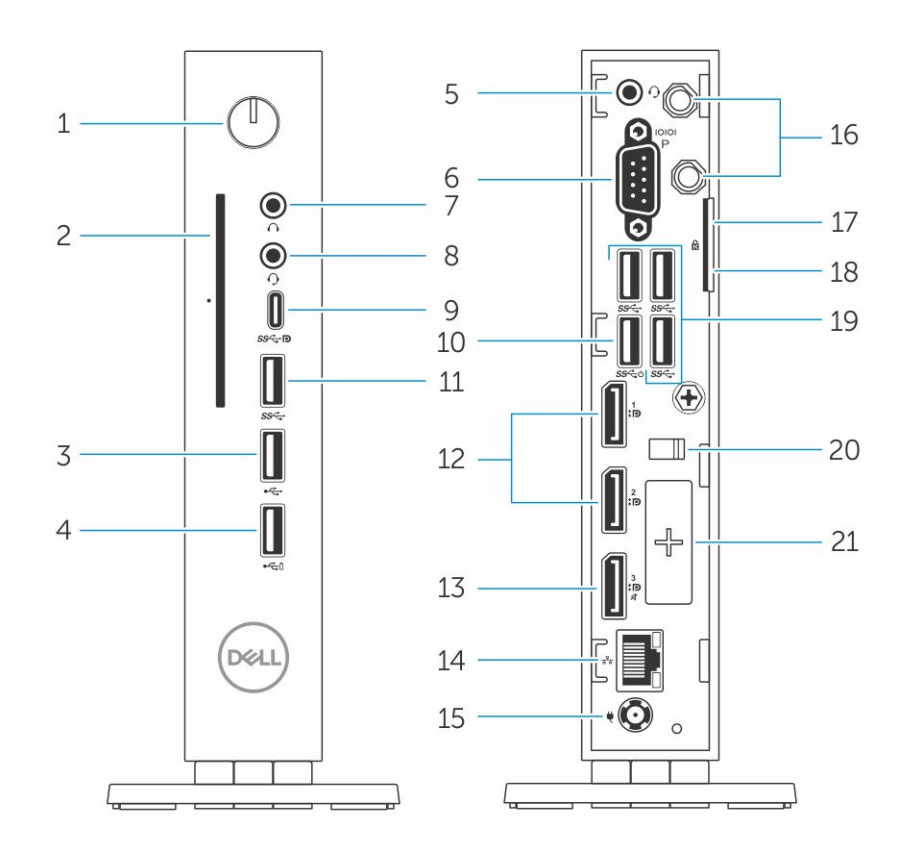

#### Figure 1. Front and rear view

#### 1 Power button/power light

Press to turn on the thin client if it is turned off, in sleep state.

### 2 Common Access Card reader

Reads the CAC or smart card for multi factor authentication.

### 3 USB 2.0 port

Connect peripherals such as external storage devices and printers. Provides data transfer speeds up to 480 Mbps.

### 4 USB 2.0 port with PowerShare

Connect peripherals such as external storage devices and printers, and charges the USB devices when thin client is in off state. . Provides data transfer speeds up to 480 Mbps.

### 5 Headset port

Connect headphones or speakers. This is valid for pentium processor based model.

### 6 Serial port

Connect serial device. Internal jumpers to enable supply of 5V/1A total to selected pin(s).

### 7 Line out port

Denotes the audio output to the active speaker. Connect peripherals such as external storage devices, display, and printers. Provides data transfer speeds up to 10 Gbps.

### 8 Headset port

Connect headphones output, a headset (headphone and microphone combo), or speakers.

### 9 USB Type- C Port

Enables you to connect peripherals such as external storage devices, display, and printers. Provides data transfer speeds up to 5 Gbps. It provides up to 5 V/3 A power output that enables faster charging.

### 10 USB 3.0 with Smart Power-on

Connect keyboard or monitor to wake up your thin client from off state.

#### 11 USB 3.0 port

Connect peripherals such as storage devices and printers. Provides data transfer speeds up to 5 Gbps.

#### 12 DisplayPort

Connect an external display or a projector.

#### 13 DisplayPort without audio

Connect an external display or a projector. Video output only. No audio output from this port.

#### 14 Network port

Connect an Ethernet (RJ45) cable from a router or a broadband modem for network or internet access. Two LEDs are for activity and connection status and speed.

#### 15 Power connector port

Connect a power cable to provide power to your thin client.

### **OI** NOTE:

DP1 is natural output from SOC directly while additional circuitry is required in the path of DP2/DP3 in order to support DP2/ Type C mux and DP3/VGA mux. The additional circuitry consumes more power once the DP2 or DP3 is being used. To maintain ENERGY STAR designation you should use DP1.

### 16 Wireless antenna

Connect antenna to extend the wireless connectivity of your thin client.

#### 17 Pad lock

Apply pad lock to prevent unauthorized access to the hardware components of your thin client.

#### 18 Kensington lock

Connect a security cable to prevent unauthorized movement of your thin client.

#### 19 USB 3.0 port (3)

Connects peripherals such as storage devices and printers. Provides data transfer speeds up to 5 Gbps.

#### 20 Power cable hook

Secures the power adapter cable of your thin client.

### 21 Expansion slot—Serial/RJ45/SFP/VGA

Connect RJ45/SFP/VGA/Serial to your thin client.

## <span id="page-7-0"></span>Supported system peripherals for Wyse 5070 thin client

3

This section contains details on the supported system peripherals that are shipped as part of Wyse 5070 thin client.

## Supported monitors

This section contains details on the supported monitors for Wyse 5070 thin client. The monitors listed

- MR2416
- U2518D
- U2718Q
- U2419
- U2415
- U2719
- U2415
- P2415Q
- P2417H
- P2317H
- P2217H
- P2016
- P2419
- P2719
- P4317Q
- E2417H
- E2318H
- E2218HN
- E2016
- E2016H
- E1916H

For more information on Dell monitors, see [Dell Support.](HTTP://WWW.DELL.COM/SUPPORT/HOME/IN/EN/INBSD1/PRODUCTS/?APP=MANUALS)

(i) NOTE: You can rotate the monitor to make sure Wyse 5070 Standard thin client is installed in upright orientation to avoid thermal heat.

## Supported mounts

This section contains details on the supported mounts for Wyse 5070 thin client.

- P mount
- E mount
- <span id="page-8-0"></span>• U mount
- Dual VESA mount
- VESA Wall mount

### NOTE: Vertical stand will be shipped as part of Wyse 5070 thin client.

For more information on mounts, see [Dell Support](HTTP://WWW.DELL.COM/SUPPORT/HOME/IN/EN/INBSD1/PRODUCTS/?APP=MANUALS).

## Supported system peripherals

This section contains details on the supported system peripherals for Wyse 5070 thin client.

- Dell Pro stereo headset
- Jabra Pro 935 wireless headset (mono)
- Microsoft LX-6000 headset
- Dell USB wired keyboard with optical mouse
- Dell USB wired keyboard with smart card reader
- Cherry smart card keyboard
- Dell wireless Keyboard and mouse

For more information on system accessories, see [Dell Support.](HTTP://WWW.DELL.COM/SUPPORT/HOME/IN/EN/INBSD1/PRODUCTS/?APP=MANUALS)

# Setting up the thin client

4

<span id="page-9-0"></span>This section explains how to setup the Wyse 5070 thin client on premise.

The Wyse 5070 thin client can be setup with any one of the operating systems at your work place:

- ThinOS
- Windows 10 IoT Enterprise
- ThinLinux

To set up the Wyse 5070 thin client, do the following:

1 Install the stand.

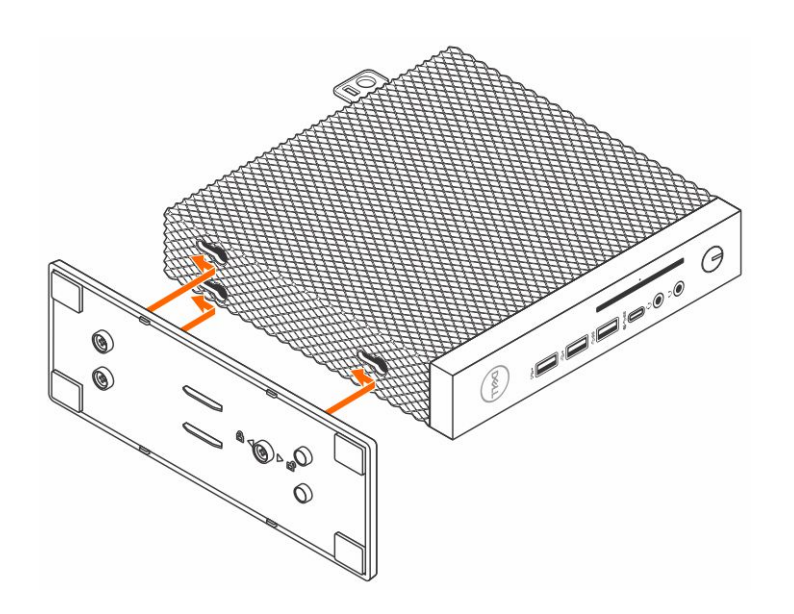

### Figure 2. Installing the stand

2 Connect the keyboard and mouse.

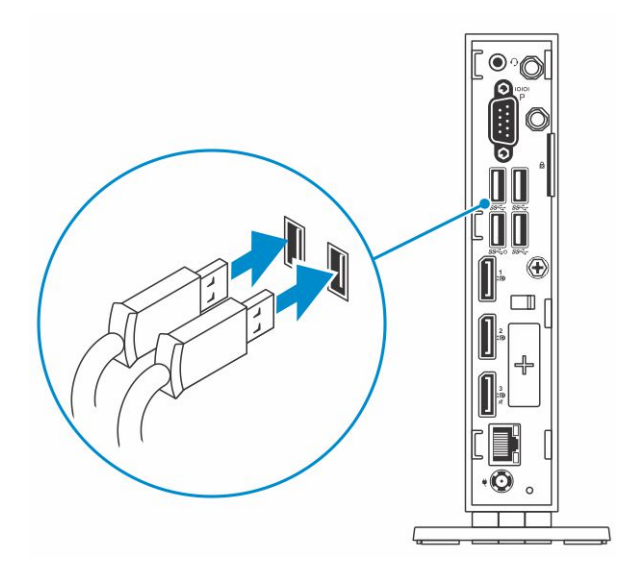

### Figure 3. Installing keyboard and mouse

3 Connect the network cable.

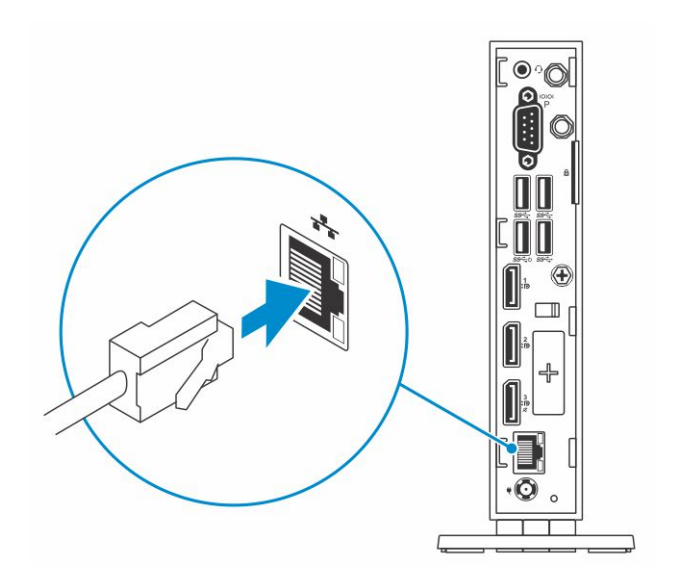

### Figure 4. Installing network cable

4 Connect the display and press the power button.

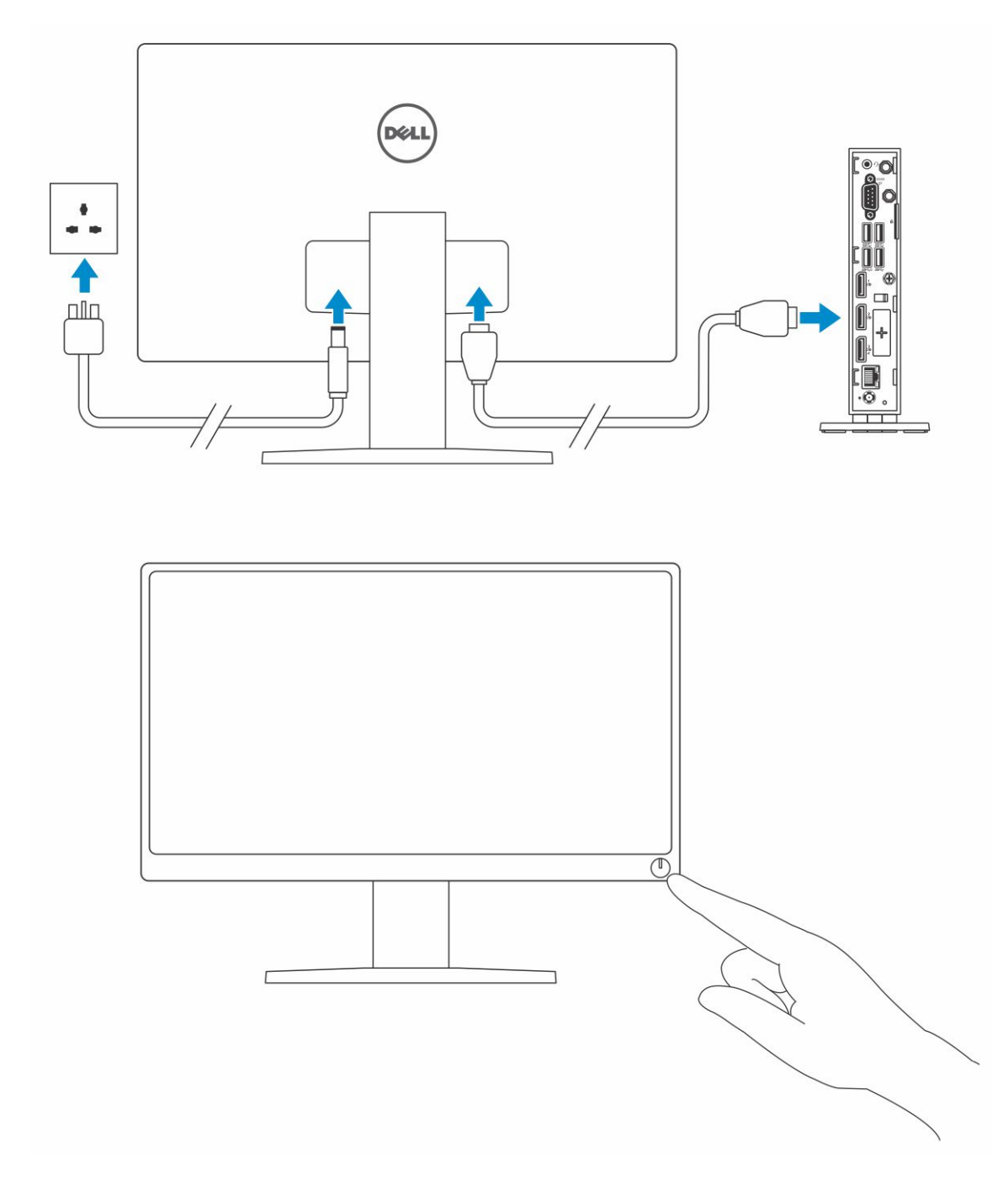

### Figure 5. Connecting the display

5 Connect the power cable and route the power cable through the cable clip, and press the power button.

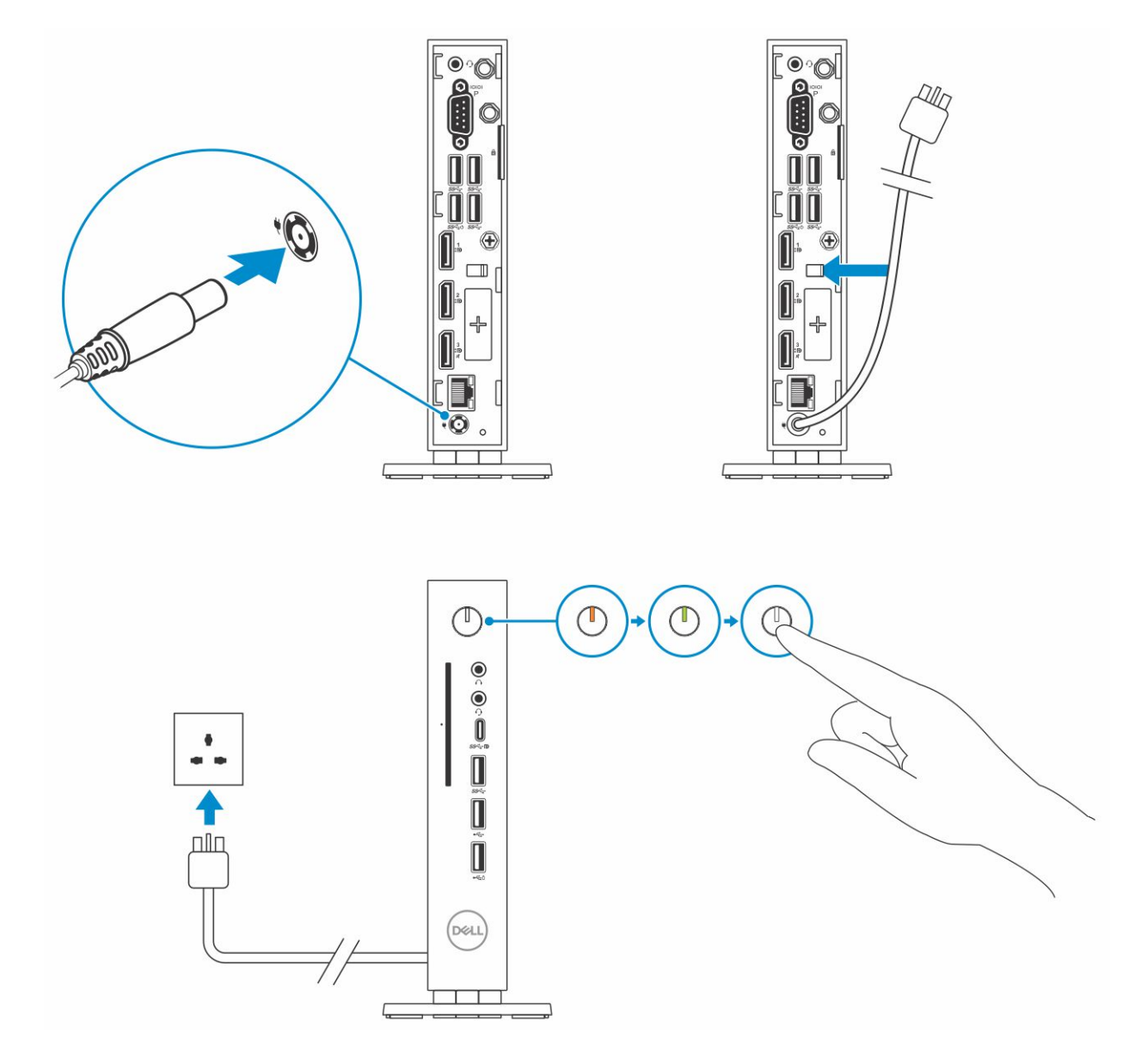

Figure 6. Connect the power cable

# **Technical specifications**

<span id="page-13-0"></span>This section provides the technical specifications of the Wyse 5070 thin client features.

#### Topics:

- System specifications
- Processor specifications
- **[Operating systems](#page-14-0)**
- **[Memory](#page-14-0)**
- **[Storage](#page-14-0)**
- [Audio specifications](#page-14-0)
- [Communication specifications](#page-15-0)
- [Ports and connectors specifications](#page-15-0)
- **[Security](#page-16-0)**
- **[Battery specifications](#page-16-0)**
- [AC adapter specifications](#page-16-0)
- [Physical specifications](#page-17-0)
- [Environmental specifications](#page-17-0)

## **System specifications**

This section describes the system specifications of the thin client.

#### Table 1. System specifications

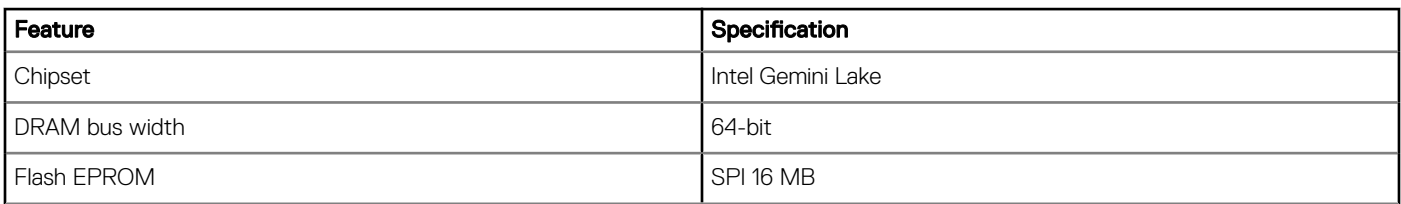

### **Processor specifications**

This section describes the processor details of the thin client.

### Table 2. Processor specifications

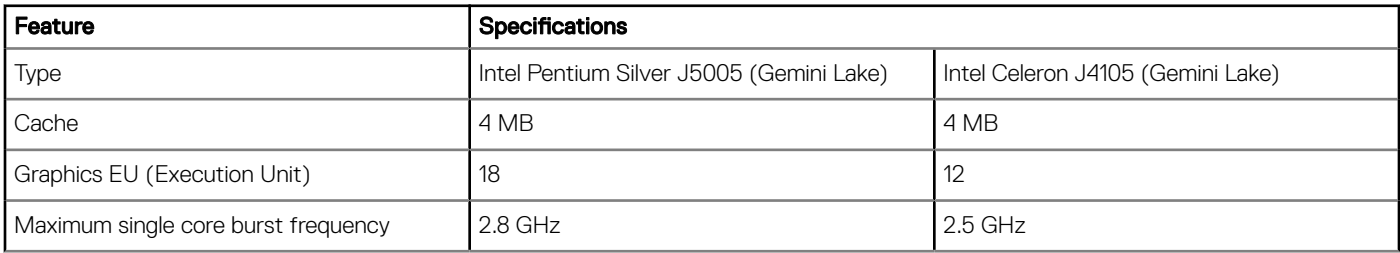

<span id="page-14-0"></span>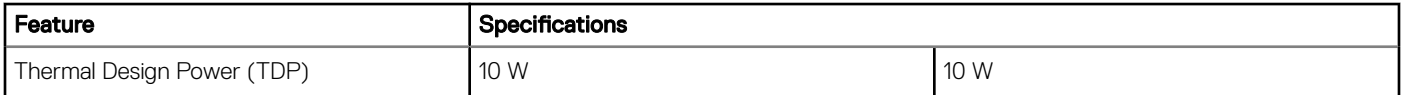

### Operating systems

The following operating systems are supported for Wyse 5070 thin client:

- ThinOS
- Windows 10 IoT Enterprise
- ThinLinux

## **Memory**

This section describes the memory specification of the thin client.

### Table 3. Memory specifications

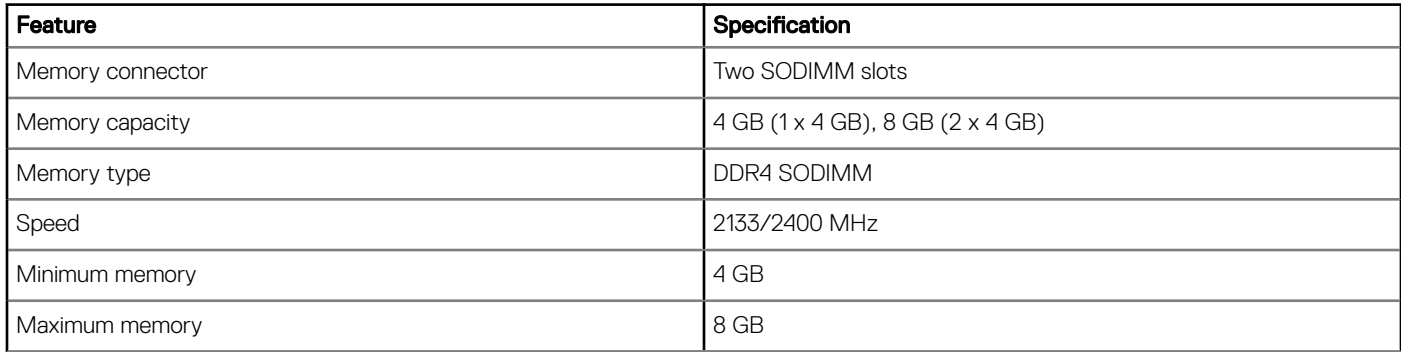

## **Storage**

This section describes the storage specifications of the thin client.

### Table 4. Storage specifications

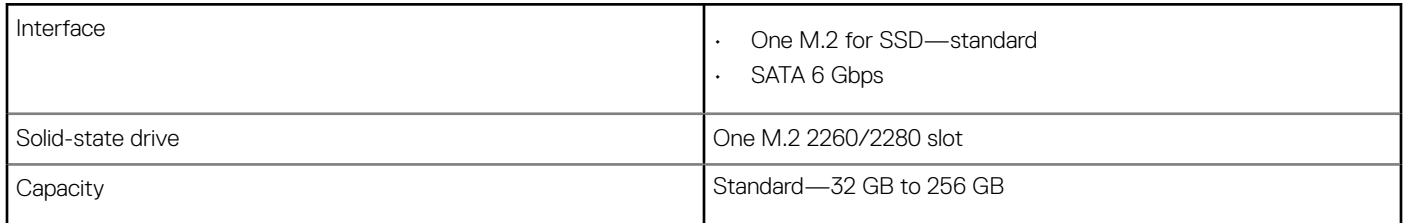

## **Audio specifications**

This section describes the audio specifications of the thin client.

### Table 5. Audio specifications

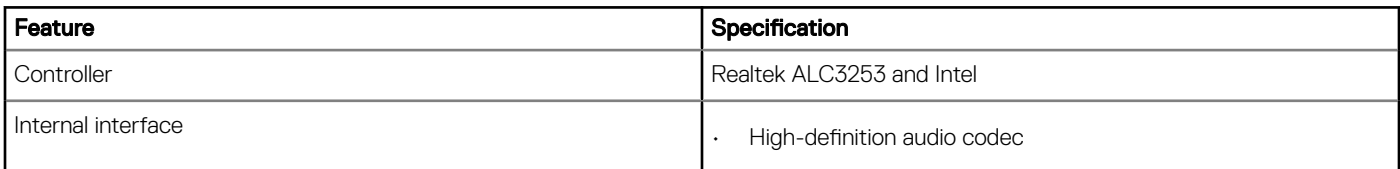

<span id="page-15-0"></span>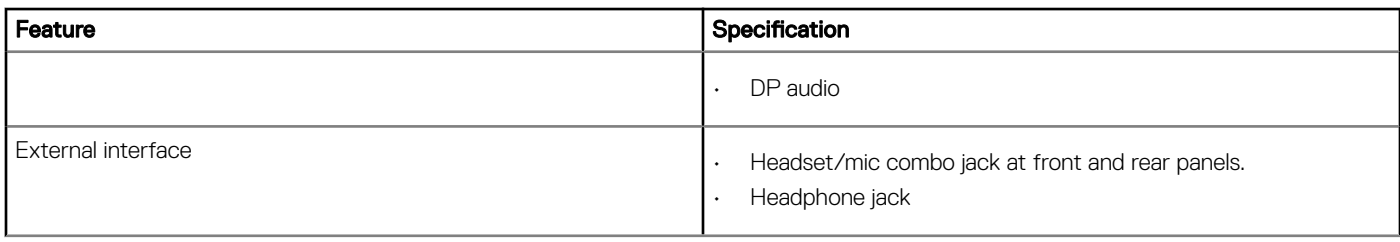

## **Communication specifications**

This section describes the communication specifications of the thin client.

### Table 6. Communication specifications

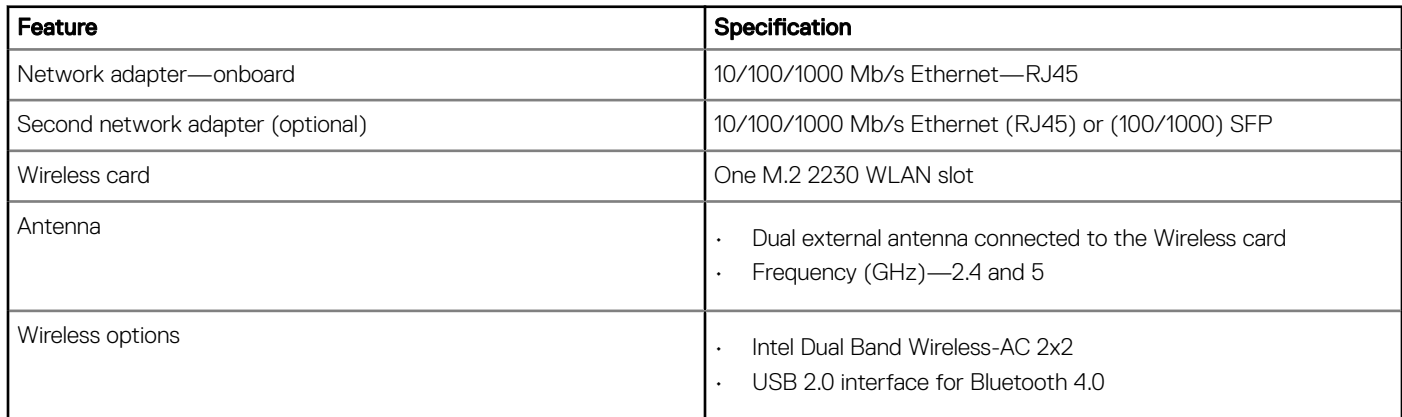

### Ports and connectors specifications

This section provide details about the ports and connectors in the thin client.

#### Table 7. Ports and connectors specifications

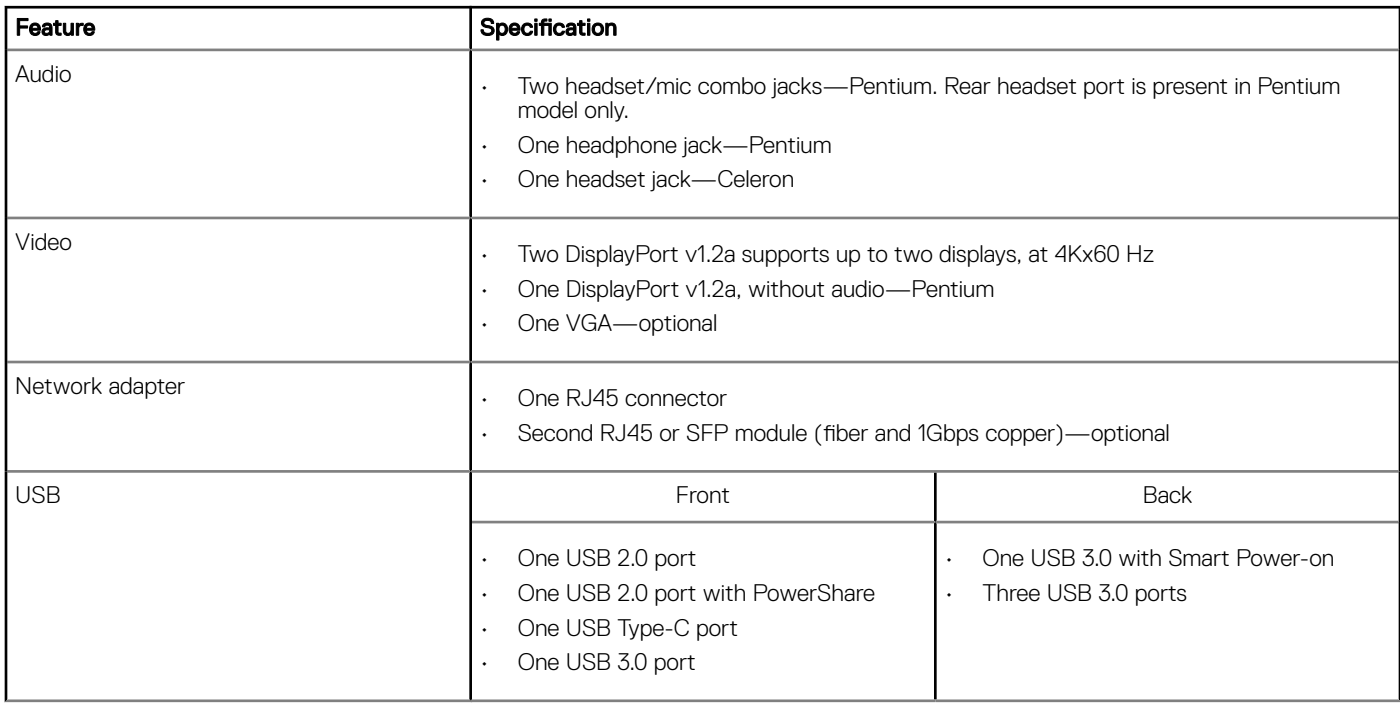

<span id="page-16-0"></span>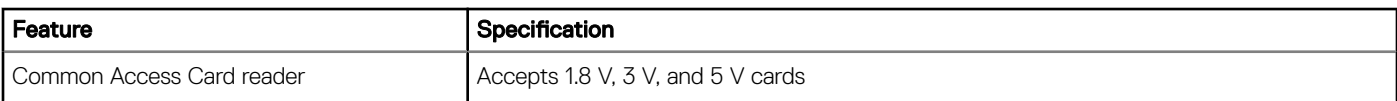

## **Security**

The section provides security options available for Wyse 5070 thin client:

- TPM chip onboard v2.0
- Chassis intrusion detection
- Kensington lock
- Pad lock

## **Battery specifications**

The Wyse 5070 thin client supports the following coin-cell battery:

### Table 8. Battery specifications

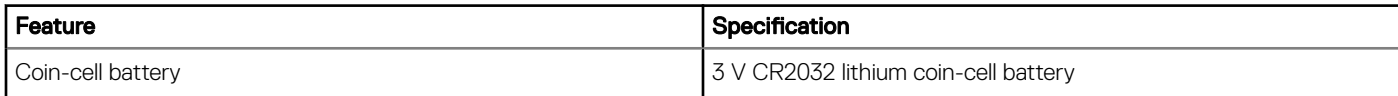

### NOTE:

- Do not ingest the battery, as it will cause chemical burn hazard.
- If the coin / button cell battery is swallowed, it can cause severe internal burns in just two hours, and can lead to death.
- Keep the new and used batteries away from children.
- If the battery compartment does not close securely, stop using the thin client and keep it away from children.
- If the batteries have been swallowed, seek medical attention immediately.

### AC adapter specifications

This section describes the power adapter specifications of the thin client.

### Table 9. AC adapter specifications

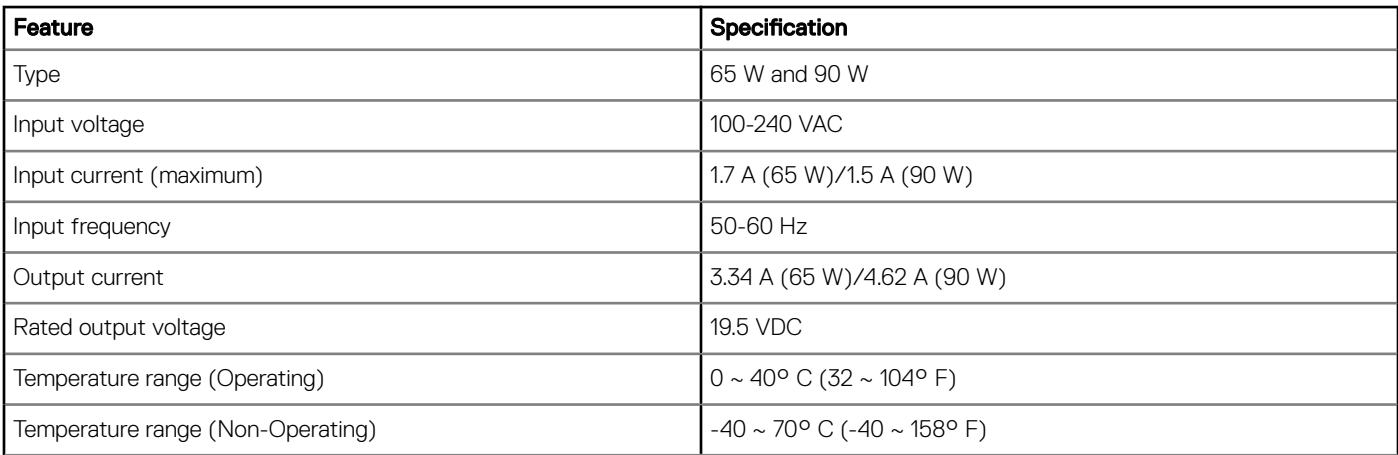

## <span id="page-17-0"></span>**Physical specifications**

This section describes the physical dimensions of the thin client.

### Table 10. Physical specifications

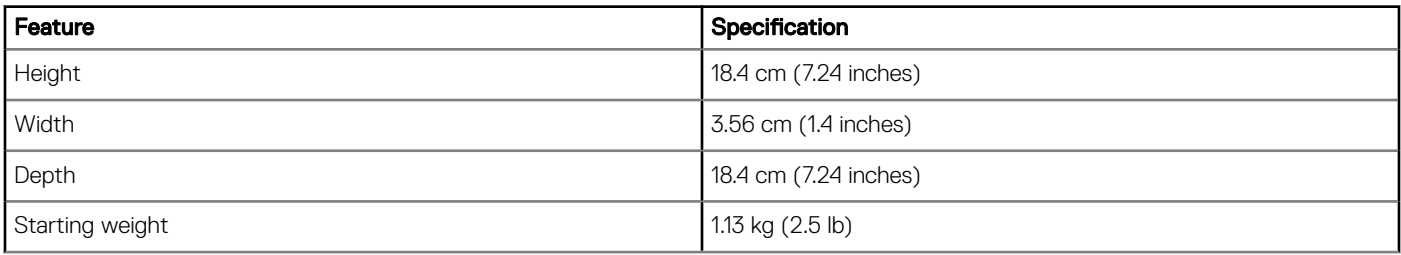

## **Environmental specifications**

This section describes the environmental specifications of the thin client.

### Table 11. Environmental specifications

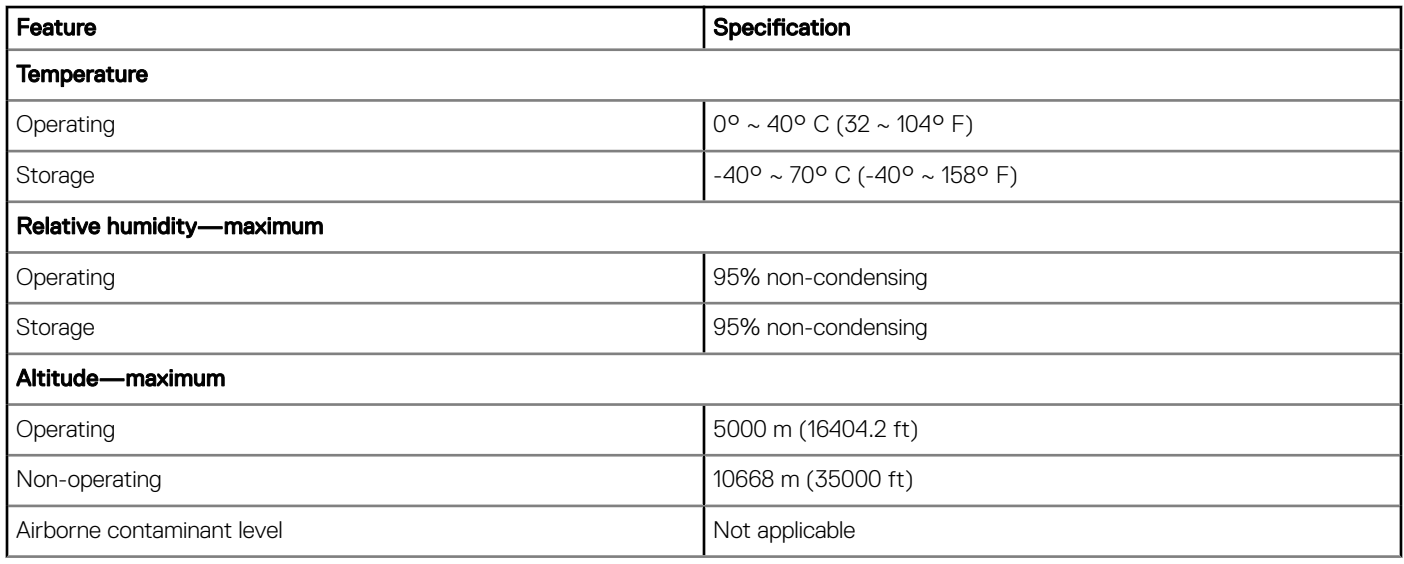

# <span id="page-18-0"></span>Wyse 5070 thin client configuration on ThinOS

This section provides the instructions on how to easily configure and efficiently manage Wyse 5070 thin client that runs on ThinOS..

#### Topics:

- **Introduction**
- Logging on to the Wyse 5070 thin client running Wyse ThinOS
- Configuring ThinOS using the First Boot Wizard
- [Local settings menu](#page-21-0)
- [Configuring the printer settings](#page-24-0)

### **Introduction**

Thin clients running Dell Wyse ThinOS firmware are designed solely for optimal thin client security and performance. These efficient purpose-built thin clients are virus and malware resistant, and offer ultrafast access to applications, files and network resources within Citrix, Microsoft, VMware and Dell vWorkspace environments, and other leading infrastructures. ThinOS based thin clients are selfmanaged, go from power-on to fully productive in seconds, and with no published API, locally accessible file system or browser, require no local McAfee Anti-Virus software or firewall to protect against viruses or malware.

### Logging on to the Wyse 5070 thin client running Wyse ThinOS

What you see after logging on to the server depends on the administrator configurations.

- Users with a Classic Desktop will see the classic ThinOS desktop with full taskbar, desktop, and Connect Manager familiar to ThinOS users. This module offers the default out-of-the-box experience and is recommended for terminal server environments with published applications and for backward compatibility with ThinOS 6.x versions.
- Users with a Zero Desktop will see the Zero Desktop with the Zero Toolbar showing the assigned list of connections from which to select. This option is recommended for VDI and any full-screen- only connections.

In any desktop, you can select the desktop option you want (Classic Desktop or Zero Desktop) and create the connections you need by using the Visual Experience tab on the Remote Connections dialog box.

To open the **Remote Connections** dialog box, perform one of the following tasks:

- Classic Desktop Click User Name , and then select System Setup **>** Remote Connections.
- Zero Desktop Click the System Settings icon on the Zero Toolbar, and then select Remote Connections.

(i) NOTE: User Name is the user who is logged-on and is located at the lower-left pane of the taskbar

## **Configuring ThinOS using the First Boot Wizard**

The First Boot Wizard runs the first time you start a new thin client with the ThinOS version 8.5. The thin client starts the First Boot Wizard application before you enter the ThinOS system desktop, and allows you to perform a set of tasks, such as, configuring system

6

preferences, setting up the internet connectivity, loading USB configurations, configuring management software, and configuring broker connections.

If you are an existing thin client user, and you have upgraded to the ThinOS version 8.5, then you can reset your thin client to factory default settings to enter the First Boot Wizard.

The First Boot Wizard runs the first time you start a new thin client with the ThinOS version 8.5.1. The thin client starts the First Boot Wizard application before you enter the ThinOS system desktop, and allows you to perform a set of tasks, such as, configuring system preferences, setting up the internet connectivity, loading USB configurations, configuring management software, and configuring broker connections.

You can also reset your thin client to factory default settings to enter the First Boot Wizard.

To configure the First Boot Wizard:

- 1 Connect a new thin client or existing thin client to the Ethernet using a wired connection. The existing thin client must be reset to factory default settings to enter the First Boot Wizard.
- 2 Turn on your thin client.

The thin client checks for a wired network connection. If the network connection is successful, a welcome screen with the model name of your thin client is displayed.

The thin client validates the IP address from DHCP. If the DHCP contains the file server or the Wyse Device Manager or Wyse Management Suite configurations, then the ThinOS system desktop is loaded without entering the First Boot Wizard. If the DHCP validation fails or if you have not connected to Ethernet, then follow the next step.

### $\bigcirc$  NOTE: To exit the First Boot Wizard during the network connection status check on the welcome screen, press the Ctrl + Esc key.

- 3 On the Would you like to load a ThinOS configuration file from USB? screen, do either of the following:
	- To load a ThinOS configuration file from the USB drive, ensure that you create a wnos.ini file and add the file to the /wnos directory on the USB drive. Using this option, you can load packages, and wallpapers that are specified in the INI file. Plug in the USB drive to thin client, and click Yes.

#### $\circledcirc$  NOTE: Only FAT, FAT32, and ExFAT file systems on the USB disk are supported. NTFS file system is not supported.

The thin client validates the configuration file in the USB drive.

- If the ThinOS configuration file in the USB drive is correct, the Read configuration success message is displayed. Click OK to exit the First Boot Wizard, and log in to the ThinOS system desktop.
- If the ThinOS configuration file in the USB drive is corrupted or the appropriate file is not available, then the Cannot find configuration files, or read configuration failure message is displayed. Upload the correct file on the USB drive, plug the USB drive again, and then click Retry. If the file is correct, the Read configuration success message is displayed. Click OK to exit the First Boot Wizard, and log in to the ThinOS system desktop.

If you do not want to use the Retry option to load the ThinOS configuration file, then click Abort to enter the System Preferences configuration setup.

### $\textcircled{\scriptsize{1}}$  NOTE: To exit the Cannot find configuration files, or read configuration failure message screen, and load the ThinOS system desktop, click Exit.

- To enter the System Preferences configuration setup, click No.
- 4 On the **System Preferences Configuration** screen, configure the following options:
	- **Locale**—Select a language to start ThinOS in the regional specific language.
	- **Keyboard Layout**—Select a keyboard layout to set the keyboard layout in the regional specific language.
	- **Time Zone**—Select a time zone to set the time zone for your thin client.
	- **Time Server**—Displays the IP addresses or host names with optional port number of time servers.
	- Advanced—Click Advanced to configure settings, such as daylight saving, time format, date format, and time servers.

#### $\odot$ NOTE: To exit the System Preferences Configuration screen, and load the ThinOS system desktop, click Exit.

If you are not connected to Ethernet, you cannot continue with the setup, and the **Attach the Ethernet cable** screen is displayed. Do either of the following:

- Connect the Ethernet cable to the thin client.
- Click Define a wireless connection. From the list, select a wireless network, and click Connect.

### $\circ$  NOTE:

- The option to define a wireless connection is not available on thin clients without a WLAN module.
- To exit the **Attach the Ethernet cable** screen, and load the ThinOS system desktop, click **Exit**.

After the connection is established, the thin client validates the IP address from DHCP. If the DHCP contains the file server or the Wyse Device Manager or Wyse Management Suite configurations, then the ThinOS system desktop is loaded. If the DHCP validation fails, or the network connection fails, then the Management Configuration screen is displayed. Follow steps 6–9.

- 5 Click Next to enter the Management Configuration setup.
- 6 On the **Management Configuration** screen, configure the following:
	- File Server—Enter the file server details to apply configurations including INI files, firmware, packages, and so on, from a file server.
	- WMS—Enter the group registration key and the Wyse Management Suite server URL to register the thin client to the Wyse Management Suite.
	- WDM—Enter the IP addresses or host names.
	- **Disable SSL warning**—Select this check box to disable the SSL (Secure Sockets Layer) connection warnings.
	- Certificates Manager-Click Certificates Manager to import or request a certificate.
	- $\circled{0}$  NOTE: To exit the Management Configuration screen, and load the ThinOS system desktop, click Exit.
- 7 Click Done to exit the First Boot Wizard or click Next to enter the Connection Broker Configuration setup.
- 8 On the **Connection Broker Configuration** screen, configure the following:
	- Citrix—The broker allows you to connect to full desktops using XenDesktop or individual applications using XenApp from a centralized host through Citrix Receiver Client.
		- **Server Address**—Enter the host name or IP address of the broker connection.
		- **Enable theme: ThinOS Lite**—Select this check box to boot the thin client in ThinOS Lite mode.
		- StoreFront style—Select this check box to enable the Citrix StoreFront based layout of published applications and desktops on the thin client.
	- **Microsoft**—The broker allows you to connect to the virtual desktops using RemoteApp and Desktop connection. Enter the host name or IP address of the broker connection.
	- **VMware**—The broker allows you to connect to the remote desktops using VMware Horizon Client.
		- $-$  Server Address—Enter the host name or IP address of the broker connection.
		- Enable theme: VMware View-Select this check box to set the ThinOS desktop theme to VMware View mode.
	- DELL—The broker allows you to connect to the virtual desktops or applications using Dell vWorkspace. Enter the host name or IP address of the broker connection.
	- Amazon WorkSpaces—The broker allows your PCoIP clients to connect to virtual desktops that run on AWS. Enter the host name/IP address/FQDN of the broker connection.

### *O* NOTE: Amazon WorkSpaces option is applicable only to the PCoIP clients.

- Other-The broker allows you to connect to the virtual desktops or applications using other supported protocols. Enter the host name or IP address of the broker connection.
- Certificates Manager-Click Certificates Manager to import or request a certificate.
- Disable SSL warning—Select this check box to disable the warnings for your SSL (Secure Sockets Layer) connection.
- 9 Click **Done**.

#### $\odot$ NOTE: To configure the Management Configuration setup again, click Back, and follow steps 6 and 7.

The device exists from the First Boot Wizard mode, and the ThinOS desktop is displayed.

## <span id="page-21-0"></span>Local settings menu

To access the Local settings menu:

- Zero desktop Click the System Settings icon on the Zero toolbar. Administrators can also click the Admin Mode button on the Login dialog box.
- Classic desktop Click User Name, and select System Setup.
- (i) NOTE: User Name is the user who is logged-on.

### Configuring the keyboard settings

To configure the keyboard settings:

- 1 From the desktop menu, click System Setup, and then click Peripherals. The **Peripherals** dialog box is displayed.
- 2 Click the **Keyboard** tab and set the Character Set, Keyboard Layout, Delay Before Repeat and Repeat Rate parameters. The following table explains the keyboard parameters.

#### Table 12. Keyboard parameters

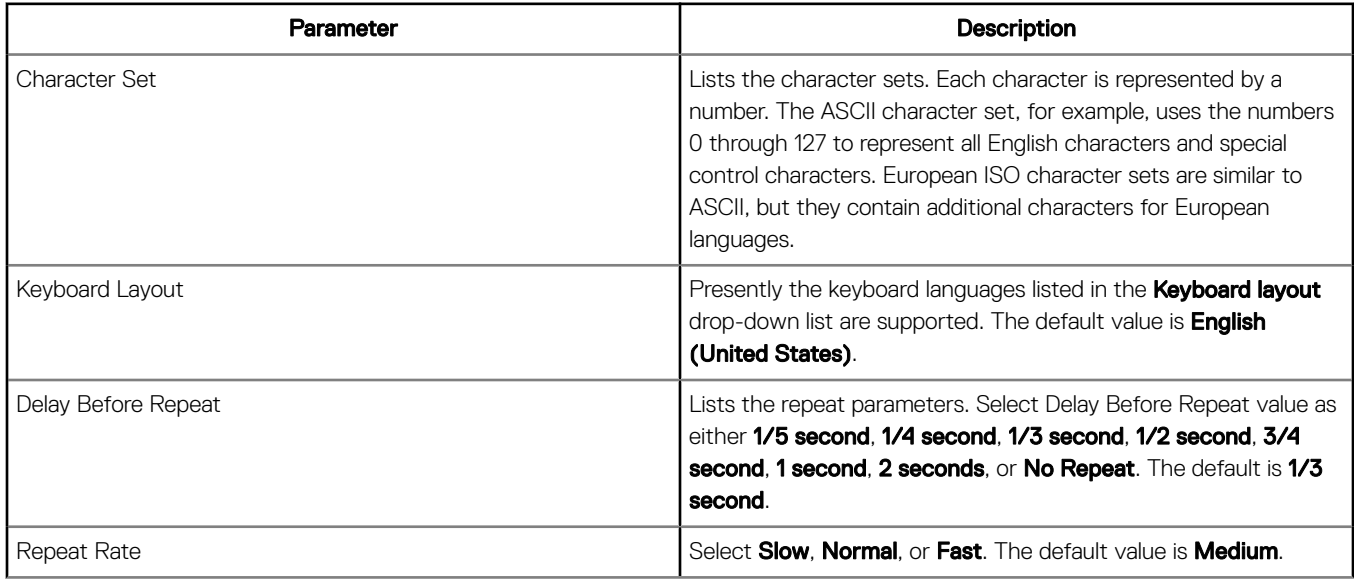

3 Click OK to save the settings.

### Configuring the mouse settings

To configure the mouse settings:

- 1 From the desktop menu, click System Setup, and then click Peripherals. The **Peripherals** dialog box is displayed.
- 2 Click the **Mouse** tab, select the mouse speed and mouse orientation.
- 3 Select the **Swap left and right mouse buttons** check box to swap mouse buttons for left-handed operations.
- 4 Click OK to save the settings.

### <span id="page-22-0"></span>Configuring the display setup

Use the Display Setup dialog box to configure the display settings for the connected monitors. To configure the display setup:

1 From the desktop menu, click System Setup, and then click Display.

The **Display Setup** dialog box is displayed.

- 2 In the **Display Setup** dialog box, configure the following options:
	- Mirror mode—Select the Mirror mode check box to enable all connected monitors to use the same display settings configured on the primary monitor.

The following screen represents the Mirror mode configuration.

If you clear the Mirror mode check box, the Span Mode is enabled. The following screen represents the span mode configuration.

Blocks displayed on the screen represent the number of monitor screens connected to thin client. Each block represents a single monitor screen.

Every monitor contains a unique display order number and display configuration. To construct a new display layout, move the blocks to your preferred position, and click **Apply**. A new display layout is created. However, the system sets the block to its default position if the block is moved to an incorrect position.

### $\circled{0}$  NOTE: Wyse 5070 thin client supports up to six monitors.

Main screen—Select the Main screen check box to set the monitor as primary monitor or main screen. To set a monitor as main screen, click the monitor block, and select the Main screen check box. After you set the monitor as main screen, the monitor block is highlighted with an underline, and the Main screen option is disabled for that monitor block. The Main screen option is available for other monitor blocks.

### $\textcircled{\scriptsize{1}}$  NOTE: Main screen option is effective only in Span Mode and always disabled in Mirror Mode.

**Resolution**—From the Resolution drop-down list, select a display resolution supported by your monitor. In **Mirror Mode**, the resolution list is derived from the intersection of resolutions in all connected monitors.

In Span Mode, select a monitor block and change its resolution from the Resolution drop-down list.

Rotation—From the Rotation drop-down list, select an option to rotate the monitor screen in different directions—Left turn 90 degrees or Right turn 90 degrees. By default, the option is set to None.

#### 3 Click Apply.

- The new display settings are applied, and you can see the modified display.
- 4 Click OK to confirm the new settings.

#### NOTE: Use the Identify option, to know the display order number of the connected monitors.

### **Configuring the LPD settings**

- 1 From the desktop menu, click System Setup, and then click Printer.
	- The **Printer Setup** dialog box is displayed.
- 2 Click the LPDs tab, and use the following guidelines when printing to a non-Windows network printer:

### $\bigcirc$  NOTE: Be sure to check with your vendor that the printer can accept from Line Printer Request.

- a **Select LPD** Select the required port from the list.
- b Printer Name —(Required) Enter the name of the printer that is displayed on the Windows printer driver.
- c Printer Identification—Enter the name of the printer exactly as it appears on the Windows printer driver. In an MS Windows system, this name is either the device driver name of the printer or a key to map the printer to the device
	- driver. The name will be defaulted to the printer-supplied identification for standard direct-connected USB printers or Generic /

<span id="page-23-0"></span>Text for non-USB connected printers on connection to Windows hosts. The driver name mapping takes place either through a printer-mapping file read by the system as part of the global profile (wnos.ini) or by MetaFrame servers through the MetaFrame printer configuration file (\winnt\system32\wtsprnt.inf).

d LPD Hosts—The DNS or WINS name of the server for the network printer. An IP address of the printer on the network can also be entered.

If the printer is attached to another thin client on your network, the entry in the LPD Hosts box is the name or address of that thin client.

e LPD Queue Name — An LPD host maintains a named queue for each supported printer. Enter the name of the queue associated with the printer to be used.

This name can be different for each vendor. This is a required field, and you must ensure to add the correct queue name, as the network printer uses this name for mapping the incoming print jobs. For example, auto can be used for HP LaserJet 4200n PCL6 as per documentation found on the HP Web site.

### $\bigcirc|$  NOTE: If the printer is attached to another thin client on your network, the LPD Queue Name must match the content of the Printer Name box displayed on the thin client.

- **Printer Class**  $-$  (Optional) Select the printer class from the list.
- **Enable the printer device** Select this option to enable the printer on a remote device.
- 3 Click OK to save the settings.

### Configuring the dual head display settings in Dell Wyse ThinOS

To configure the dual head display settings in Wyse ThinOS:

- 1 From the desktop menu, click System Setup, and then click Display.
- 2 In the Display dialog box, click Dual Head and do the following. Click the **Dual Head** tab, and use the following quidelines: This feature is applicable for supported dual-monitor-capable thin clients only.
	- a Dual Head—Select Mirror Mode to have the two monitors work, or Span Mode to have the two monitors work individually.
	- b Main Screen—Select either Screen 1 or Screen 2 as the main screen from (Screen1 or Screen2). The other screen is extended from the main screen.
	- c Lavout—Select how you want the two monitors to be oriented to each other.

**Horizontal** — You can navigate between the monitors from the left and right of the screens.

**Vertical**— You can navigate between the monitors from the top and bottom of the screens.

- d **Alignment** Select how you want the monitors to be aligned **Bottom, Center,** or Top. Screens are bottom-aligned in a horizontal orientation; center-aligned; top-aligned in a horizontal orientation.
- e Taskbar (Classic Desktop Only)—Select under which screen you want the taskbar to appear Whole Screen or Main Screen.

### $\bigcirc$  NOTE:

Gamma Supported Monitors Only- Use the Gamma Setup tab to adjust the saturation values for Red, Green and Blue on VGA connected monitors supporting gamma settings, if you feel the default settings are too light. Be aware that the Gamma Setup tab will be disabled once you click Save+Exit. You can enable it again by setting rgamma={1-100} ggamma={1-100} bgamma={1-100} in the Resolution INI parameter. For more information, about enabling the Gamma Setup tab, see *Dell Wyse ThinOS INI Guide*.

For Swap dual screens, when you set Main Screen to Screen2, an additional check box is displayed at the bottom of the tab that allows you to swap dual screens. If you clear the check box, the Screen1 is usually the left one or the top one in dual display. When you set Main Screen to Screen2, the main screen is changed to the right screen or bottom screen. If you select the Swap dual screens check box, you are able to set Main Screen to Screen2, but still have it at the left side or the top side.

# <span id="page-24-0"></span>Configuring the printer settings

Use the Printer Setup dialog box to configure network printers and local printers that are connected to the thin client. A thin client has multiple ports that can be used for connecting multiple printers. You can also connect multiple printers to a single port by using a USB hub.

### Configuring the ports settings

To configure the ports settings:

1 From the desktop menu, click System Setup, and then click Printer.

The **Printer Setup** dialog box is displayed.

- 2 Click the **Ports** tab, and use the following guidelines:
	- a Select Port— Select the required port from the list. LPT1 or LPT2 are directly connected to the USB printer..
	- b Printer Name (Required) Enter name you want displayed in your list of printers. Most USB direct-connected printers report/fill in their printer name automatically.
		- $\textcircled{\scriptsize{1}}$  NOTE: If Enable LPD service for the printer is selected, the printer name becomes the queue name for other clients that are using LPR to print to this printer.
	- c Printer Identification Enter the printer name and model in the Windows printer driver name—including capitalization and spaces, most USB direct-connected printers report/fill in their printer identifications automatically.

This entry must be either the device driver name for the printer under the Microsoft Windows system, or a key to map to the device driver. The printer name is used to identify standard direct-connected USB printers or Generic / Text Only for non-USB connected printers on Windows hosts. The driver name mapping takes place either through a printer-mapping file read by the system as part of the global profile (wnos.ini) or by MetaFrame servers through the MetaFrame printer configuration file (\winnt \system32\wtsprnt.inf).

- NOTE: The maximum characters allowed in the Printer Identification field is 31. If your printer driver string is more than 31 characters (including space), you can create a txt file (printer.txt) and upload to your file server. Edit the txt le and type the content, such as **"HP Color" = "HP Color LaserJet CM1312 MFP PCL6 Class Driver"**. Add the command line printermap=printer.txt to your wnos.ini file. Now, you can type "HP Color" in the Printer Identification field instead of the full driver string.
- d Printer Class— This is optional. Select the printer class from the list.
- e **Enable the printer device** Select this option to enable the directly-connected printer. It enables remote host to display the device.
- f Enable LPD service for the printer Select this to make the thin client. Write the spelled out for first, with abbreviation in parentheses.

### **OI** NOTE:

If the thin client is to be used as an LPD printer server, DHCP must not be used and a static IP address must be assigned to the client.

3 Click OK to save the settings.

### **Configuring the LPD settings**

1 From the desktop menu, click System Setup, and then click Printer.

The **Printer Setup** dialog box is displayed.

2 Click the LPDs tab, and use the following guidelines when printing to a non-Windows network printer:

### $\circled{1}$  NOTE: Be sure to check with your vendor that the printer can accept from Line Printer Request.

a **Select LPD** — Select the required port from the list.

- <span id="page-25-0"></span>b Printer Name  $-$  (Required) Enter the name of the printer that is displayed on the Windows printer driver.
- c Printer Identification—Enter the name of the printer exactly as it appears on the Windows printer driver.

In an MS Windows system, this name is either the device driver name of the printer or a key to map the printer to the device driver. The name will be defaulted to the printer-supplied identification for standard direct-connected USB printers or Generic / Text for non-USB connected printers on connection to Windows hosts. The driver name mapping takes place either through a printer-mapping file read by the system as part of the global profile (wnos.ini) or by MetaFrame servers through the MetaFrame printer configuration file (\winnt\system32\wtsprnt.inf).

d LPD Hosts—The DNS or WINS name of the server for the network printer. An IP address of the printer on the network can also be entered.

If the printer is attached to another thin client on your network, the entry in the LPD Hosts box is the name or address of that thin client.

e LPD Queue Name — An LPD host maintains a named queue for each supported printer. Enter the name of the queue associated with the printer to be used.

This name can be different for each vendor. This is a required field, and you must ensure to add the correct queue name, as the network printer uses this name for mapping the incoming print jobs. For example, auto can be used for HP LaserJet 4200n PCL6 as per documentation found on the HP Web site.

### $\bigcirc$  NOTE: If the printer is attached to another thin client on your network, the LPD Queue Name must match the content of the Printer Name box displayed on the thin client.

- **Printer Class**  $-$  (Optional) Select the printer class from the list.
- $g$  Enable the printer device  $-$  Select this option to enable the printer on a remote device.
- 3 Click OK to save the settings.

### **Configuring the SMBs settings**

1 From the desktop menu, click System Setup, and then click Printer.

The **Printer Setup** dialog box is displayed.

- 2 Click **SMBs** tab, and use the following guidelines when printing to a Windows network printer.
	- a Select SMB-Select the SMB you want from the list.
	- b Printer Name—(Required) Enter the name to be displayed in your list of printers.
	- c Printer Identification—Enter the type or model of the printer in the exact text of the Windows printer driver name—including capitalizations and spaces.

This name must be either the device driver name for the printer under the Microsoft Windows system, or a key to map to the device driver. If not specified, the name will be defaulted to the printer-supplied identification for standard direct-connected USB printers or Generic / Text for non-USB connected printers upon connection to Windows hosts. The driver name mapping takes place either through a printer-mapping file read by the system as part of the global profile (wnos.ini) or by MetaFrame servers through the MetaFrame printer configuration file (\winnt\system32\wtsprnt.inf).

- d **NHost\Printer**—Enter the Host\Printer or use the browse folder icon next to the box to browse your Microsoft Networks and make the printer selection you want from the network printers available (the DNS name or IP address of the Windows print server on the network).
- e **Printer Class** —(Optional) Select the printer class from the list.
- f Enable the printer device—Must be selected to enable the printer. It enables the device so it displays on the remote host.
- g Enable LPD service for the printer—Select this to make the thin client an LPD (Line Printer Daemon) network print server for LPR printing requests from the network.

If the thin client is to be used as an LPD printer server, DHCP must not be used and a static IP address must be assigned to the thin client as described in network settings.

3 Click OK to save the settings.

### <span id="page-26-0"></span>Using the printer setup options

To configure the printer setup options:

- 1 From the desktop menu, click System Setup, and then click Printer.
- The **Printer Setup** dialog box is displayed.
- 2 Click the **Options** tab, and do the following:
	- a **Default Printer** From the list of available printers, select the printer that you want to be default printer.
	- b Enable .print Client and Port —If you want to enable .print Client, select Enable print Client, and then enter the port name.
- 3 Click OK to save the settings.

# Wyse 5070 thin client on ThinLinux

7

<span id="page-27-0"></span>This section provides instructions on how to easily configure and efficiently manage Wyse 5070 thin client that runs on ThinLinux.

#### Topics:

- **Introduction**
- Logging on to the Wyse 5070 thin client running ThinLinux
- Configuring peripherals settings on Wyse ThinLinux

### Introduction

The thin clients running Wyse ThinLinux from Dell simplifies the user management paradigm with elegant application icons and comes with a single built-in user to enhance user experience along with having the benefits of a single-operating system. ThinLinux running on thin client combines the security, flexibility, and market-leading usability of enterprise-grade Linux with Dell's thin computing optimizations in management. It is ideal for organizations that want to run server-based, Web-based, or local applications including legacy applications without the deployment and security concerns of a nonstandard Linux distribution.

### Logging on to the Wyse 5070 thin client running **ThinLinux**

On your initial configuration, Dell recommends that you connect by using a wired connection by plugging in the network connected ethernet cable to your thin client.

After you turn on your thin client, you are automatically logged in to the local thinuser account. By default, the password of the thinuser account is set to thinuser.

NOTE: In cases where a GDM login is needed (for example, AD/Domain login, PNAgent login and so on), the auto-login option can be turned off through the GUI or by using the INI.

Admin mode enables you to perform system administration tasks such as adding or removing connections and setting up specific device settings. To enter into the Admin mode, click the Switch to Admin button from Setting application screen to admin mode and then enter the default root password in the Password Needed window. The default root password is admin.

## Configuring peripherals settings on Wyse ThinLinux

On the System Settings page, click the Peripherals icon. The following tabs are displayed on the left pane of the System Settings page.

- **Keyboard**
- Mouse
- **Printers**
- Sound

### Setting the keyboard preferences

The **Keyboard** setting page enables you to set the Keyboard preferences and make the Keyboard layout.

- <span id="page-28-0"></span> $\bigcap$ NOTE: By default, the Keyboard screen is available in both User mode and Admin mode. Any changes made through Keyboard preferences screen is saved and continued for the built-in thinuser
- 1 Click the ON/OFF button to disable or enable the Key presses repeat when held down option after you log in to the session.
- 2 Move the slider to the left to decrease the repeated delay time of the pointer or move the slider to the right to increase the repeated delay time of the pointer.
- 3 Move the slider to the left to decrease the repeat rate of the pointer or move the slider to the right to increase the repeat rate of the pointer.
- 4 In the keyboard layout box, select the layout you want to use and click Add to include the preferred layout in the currently added layouts list.
- 5 Select the preferred keyboard layout from the currently added layouts list, and click Set as Default Layout button to set the default layout.

### $\textcircled{\scriptsize{1}}$  NOTE: The default keyboard layout is listed on the top of the currently added layout list.

6 Click **Save** to save your changes.

### Customizing the display for Wyse 5070 thin client

By default, the **Customize your display** screen is available in both user mode and admin mode. Any changes to display preferences are saved and available for the built-in user named thinuser. In a Dual-monitor configuration, if both monitors are connected, then by default, the monitors are in extended mode. The primary monitor is on the left (monitor 1), and the secondary monitor is on the right (monitor 2). The resolutions of the monitors are auto detected by the system by analyzing the monitor capabilities.

To customize the display, do the following:

1 Click the **Display** tab.

The **Customize Your Display** page is displayed.

- 2 From the Resolution drop-down list, select the preferred resolution.
- 3 From the **Rotation** drop-down list, select the rotation.
	- Normal
	- Right
	- Left
	- Upside-down
- 4 To switch between dual display and mirror mode in a dual monitor configuration, click the ON/OFF button.
- 5 To enable the **Set as primary** option, click the **ON/OFF** button. This option allows you to set the selected monitor as primary.
- 6 To enable the **monitor On/Off** option, click the **ON/OFF** button. This option allows you to turn off and turn on the preferred monitor in a dual monitor configuration.

### Setting the mouse preferences

By default, the **Mouse** screen is available in both User mode and Admin mode. Any changes made through the Mouse preferences screen is saved and continued for the built-in thinuser.

The Mouse setting page enables you to set the Mouse preferences.

- 1 Click Right or Left to set the primary button of the mouse.
- 2 Move the slider to the left to increase the speed of the pointer when double-clicked or move the slider to the right to decrease the length of double-clicked.
- 3 Move the slider to the left to increase the speed of the mouse pointer or move the slider to the right to decrease the speed of the mouse pointer.
- 4 Click **Save** to save your changes.

## <span id="page-29-0"></span>Configuring the printer settings

By default, the Printers screen is available only in Admin mode. On the Printer setting page, click the printer icon to start the gnomecontrol-center printer.

1 Click the printer icon.

The gnome-control-center printer dialog box is displayed.

- 2 Click **Add New Printer** button to include the new printer in the printers list available on the left pane. The **Add a new printer** window is displayed.
- 3 Enter the address of the printer or the text to filter results.

### $\ket{0}$  NOTE: If a USB printer is connected, then it is displayed by default. The printer is not found if wrong address is provided or the USB is not attached.

4 Click the **Add** option. Click **Print Test Page** to test the printer and click (- )icon to remove the printer.

# <span id="page-30-0"></span>Wyse 5070 thin client on Windows 10 IoT **Enterprise**

This section provides the instructions on how to easily configure and efficiently manage Wyse 5070 thin client that runs on Windows 10 IoT Enterprise.

#### Topics:

- **Introduction**
- Setting up Wyse 5070 thin client
- Before configuring your thin clients
- Automatic and manual login
- [Keyboard and region settings](#page-32-0)
- [Devices and printers](#page-32-0)

### Introduction

The thin clients running Windows 10 IoT Enterprise provide access to applications, files, and network resources. The applications and files are made available on machines hosting Citrix Receiver, Microsoft Remote Desktop Connection, VMware Horizon client session, and Dell Wyse vWorkspace services.

Other locally installed software permits remote administration of the thin clients and provides local maintenance functions. More add-ons are available that support a wide range of specialty peripherals and features for environments that require a secure user interface with 64 bit Windows compatibility. Your thin client device supports Microsoft Silverlight, Microsoft Lync VDI 2013 plug-in, and Microsoft .Net Framework 4.6 or later versions. For more information, see [Microsoft Website](HTTPS://WWW.MICROSOFT.COM/)

## Setting up Wyse 5070 thin client

This section explains how to setup Wyse 5070 thin client on Windows 10 IoT Enterprise.

This section will be filled with OOBE information, and will provide information on how a customer will setup the thin client when the customer starts using the thin client on Windows 10 IoT Enterprise.

### Before configuring your thin clients

Unified Write Filter Utility and NetXClean Utility are meant to protect your thin clients. If you want to retain certain profile configurations such as printers, monitors and other peripherals, you can configure NetXClean to refrain from cleaning up explicitly declared profiles. These utilities also prevent undesired flash memory writes, and clean-up extraneous information from being stored on the local disk.

However, there are instances where administrators can retain the changed configurations after you log out and restart the thin client.

(i) | NOTE: To configure and manage multiple thin clients, see [Dell Cloud Client Computing.](HTTP://DELL.COM/LEARN/US/EN/555/VIRTUAL-CLIENT?C=US&L=EN&S=BIZ)

## Automatic and manual login

What you see when a thin client turns on or reboots depends on the administrator's configuration. After creating a user account, an administrator can configure the account to log in automatically or manually with user credentials. Ensure that you disable the Unified Write <span id="page-31-0"></span>Filter (UWF) before you change a password on the thin client, and then enable UWF after your change. To change the password, press Ctrl +Alt+Delete, and then click Change a password. However, this feature is not applicable for User accounts.

### $\wedge$  CAUTION:

CAUTION: Please follow proper write filter and Windows Page File usage instructions at all times. Such instructions include making sure that the write filter is enabled during regular use and is disabled only temporarily by an administrator when required for image upgrades, applying security patches, registry changes and application installation. The write filter should be re-enabled as soon as such tasks are completed. Such instructions further include never enabling the Windows Page File feature during regular use of the thin client.

Any operation of a Dell Wyse Windows Embedded Thin Client with the write filter turned off during regular use and/or with the Windows Page file enabled will prematurely wear out your Flash/SSD storage, decrease performance and decrease the lifespan of the product.

Dell is not responsible for, and will not, warrant, support, repair or replace any thin client device or component that fails to operate properly due to a failure to follow these instructions.

When you start the thin client, you will automatically log in to the user desktop by default.

#### $(i)$  NOTE: The Windows icon on the taskbar is the start menu button.

To log in as a different user or administrator:

- 1 Go to Start **>** User icon **>** Sign Out to log out from the current desktop.
- 2 Click anywhere on the lock screen to view the login window.
- 3 You can view the user accounts list on the screen. Click the preferred user account and then enter the login credentials.
	- Administrators—The default user name is Admin and the default case-sensitive password is DellCCCvdi.
	- Users—The default user name is User and default case-sensitive password is DellCCCvdi.
	- **Customized User**—Log in to your thin client by entering the user credentials which you have set for the customized user account.

If automatic login is not enabled, the login window displays when you boot the thin client device. You can log in using the options mentioned in step 2 and step 3.

### Enabling auto logon

Automatic logon to a user desktop is enabled by default on the thin client device. To enable or disable auto logon, and to change the default user name, password, and domain for a thin client, use the auto logon feature. To enable/disable auto logon:

- 1 Log in as an administrator.
- 2 Go to Start **>** Dell Thin Client Application. The Dell Thin Client Application window is displayed.
- 3 On the left navigation bar, click **Auto Logon**.
- 4 To start with the admin logon page, enter Admin in the **Default User Name** field.

### $\circ$  NOTE: By default, the Enable Auto Logon check box is selected.

- 5 If you want to start with the Logon window with default administrator and user selections and other accounts, clear the Enable Auto Logon check box.
	- $\triangle$  CAUTION: To permanently save the information, disable/enable the Unified Write Filter (UWF). For more information, see Before Configuring your thin clients.

#### <span id="page-32-0"></span>നി NOTE:

If auto login is enabled and you log off from your current desktop, the lock screen is displayed. Click anywhere on the lock screen to view the Logon window. Use this window to log in to your preferred administrator or user account.

## Keyboard and region settings

To select your regional formats including keyboard and the Windows display languages, use the Region dialog box. To select your regional formats, do the following:

- 1 Log in as an administrator.
- 2 Go to Start **>** Control Panel **>** Region. The **Region** dialog box is displayed.
- 3 In the Formats tab, select the language, date, and time. To customize the formats, do the following:
	- a Click Additional Settings.
		- The **Customize Format** window is displayed.
	- b Customize the settings, and click OK.
- 4 Click Apply, and then click OK.
- 5 In the Location tab, select a particular location to display additional information such as news and weather.
- 6 In the **Administrative** tab, change the language to be displayed in programs that do not support Unicode, and copy the settings.

## Devices and printers

To add devices and printers, use the **Devices and Printers** window.

 $\triangle|$  CAUTION: To refrain from cleaning up your settings, disable/enable the Unified Write Filter (UWF) and configure NetXClean. For more information, see Before Configuring your thin clients.

To add a device or a printer to the thin client, do the following:

- 1 Log in as an administrator.
- 2 Go to Start **>** Control Panel **>** Devices and Printers. The **Devices and Printers** window is displayed.

### Adding printers

To add a printer to the thin client:

- 1 Click the **Devices and Printers** icon in Control Panel. The **Devices and Printers** window is displayed.
- 2 To open and use the **Add a Printer** wizard, click **Add a Printer**.

The **Add a Printer** wizard session starts.

A Dell Open Print Driver is installed on the thin client along with other built-in print drivers. To print full text and graphics to a local printer, install the driver provided by the manufacturer according to the instructions.

Printing to network printers from Citrix Receiver, Remote Desktop Connection or VMware Horizon Client applications can be achieved through printer drivers on the servers.

Printing to a local printer from Citrix Receiver, Remote Desktop Connection or VMware Horizon Client application using the printer drivers of the server produces full text and graphics functionality from the printer. Install the printer driver on the server, and the text only driver on the thin client using the following procedure:

- <span id="page-33-0"></span>a Click **Add a local printer**, and click **Next**.
- b Click Use an existing port, select the port from the list, and then click Next.
- c Select the manufacturer and model of the printer, and click Next.
- d Enter a name for the printer and click **Next**.
- e Select Do not share this printer and click Next.
- f Select whether to print a test page and click Next.
- g Click Finish to complete the installation.

A test page will print after installation if this option was selected.

### Configuring dual monitor display

You can use the **Screen Resolution** window to configure dual monitor settings on your dual-monitor capable thin client device. To open the **Screen Resolution** window, do the following:

- 1 Log in as an administrator.
- 2 Go to Start **>** Control Panel **>** Display **>** Change Display Settings.

The **Screen Resolution** window is displayed. For detailed instructions on how to configure the screen resolution, go to [www.microsoft.com.](HTTP://MICROSOFT.COM/)

For information about setting up multiple monitors, see the *How to Set up Multiple Monitors in Windows 10* at [support.dell.com](HTTP://WWW.DELL.COM/SUPPORT/HOME/US/EN/19/?C=US&L=EN&S=DHS&~CK=MN).

# BIOS overview

## <span id="page-34-0"></span>Accessing thin client BIOS settings

This section describes about the Wyse 5070 thin client UEFI BIOS settings. While starting a thin client, a Dell logo is displayed for a short period.

1 During start-up, press the  $F2$  key, and enter the default password  $r$ i report.

The **BIOS** settings dialog box is displayed.

- 2 Use the **System Setup** settings to change the BIOS settings.
	- $\circled{0}$  NOTE: There is an option to restore BIOS defaults, Factory Defaults, and Custom user settings for Users in the BIOS menu. BIOS default setting restores the values that was part of the BIOS file. Restoring Factory default restores the BIOS setting to the values that was configured in factory before shipping the client.

To access the boot menu during start-up, press the F12 key. Use the **Boot Selection** menu to select or view the boot sequence order as follows:

- Boot from UEFI: Hard Drive, Partition 4
- Onboard NIC (IPV4)
- Onboard NIC (IPV6)

## System Setup overview

System Setup allows you to:

- Change the system configuration information after you add, change, or remove any hardware in your thin client.
- Set or change a user-selectable option such as the user password.
- Read the current amount of memory or set the type of hard drive installed.

Before you use System Setup, Dell recommends that you write down the System Setup screen information for future reference.

CAUTION: Unless you are an expert thin client user, do not change the settings for this program. Certain changes can cause your  $\Delta$ thin client to work incorrectly.

### Boot Sequence

Boot Sequence allows you to bypass the System Setup–defined boot device order and boot directly to a specific device. During the Poweron Self Test (POST), when the Dell logo appears you can:

- Access System Setup by pressing the F2 key
- Bring up the one-time boot menu by pressing the F12 key

The one-time boot menu displays the devices that you can boot from including the diagnostic option. The boot menu options are:

- UEFI Boot
	- UEFI: Hard drive, Partition 4
	- Onboard NIC (IPV4)
	- Onboard NIC (IPV6)
- Other options
- <span id="page-35-0"></span>– BIOS Setup
- BIOS Flash Update
- Diagnostics
- $\odot$ NOTE: If you select the Diagnostics option, the ePSA diagnostics screen is displayed. To access the System setup menu, click BIOS Setup.

## Navigation keys

(i) NOTE: For most of the System Setup options, changes that you make are recorded but do not take effect until you restart the system.

### Table 13. Navigation keys

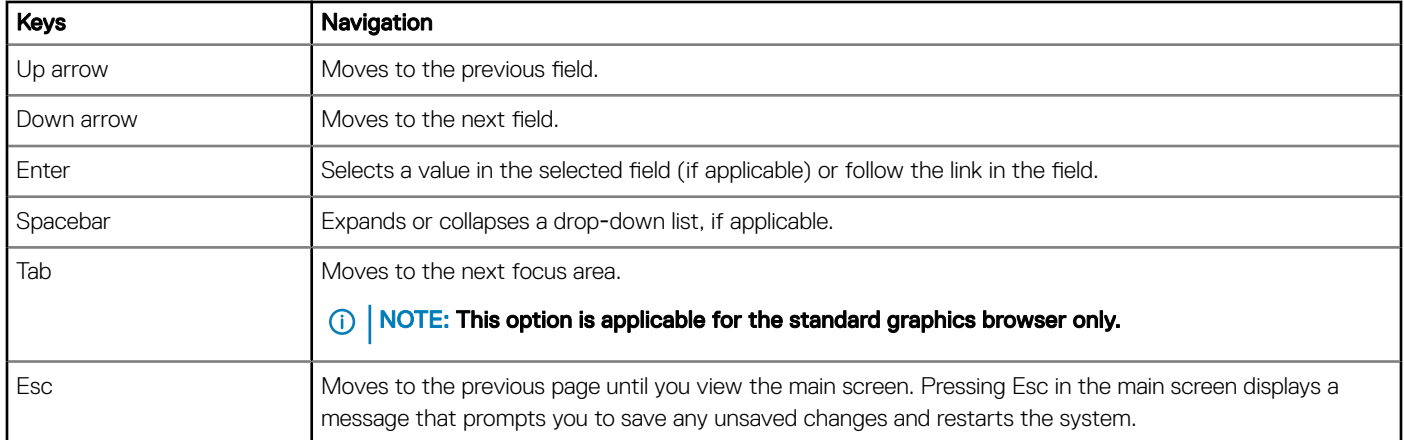

## General screen options

This section lists the primary hardware features of your computer.

#### Table 14. General screen options

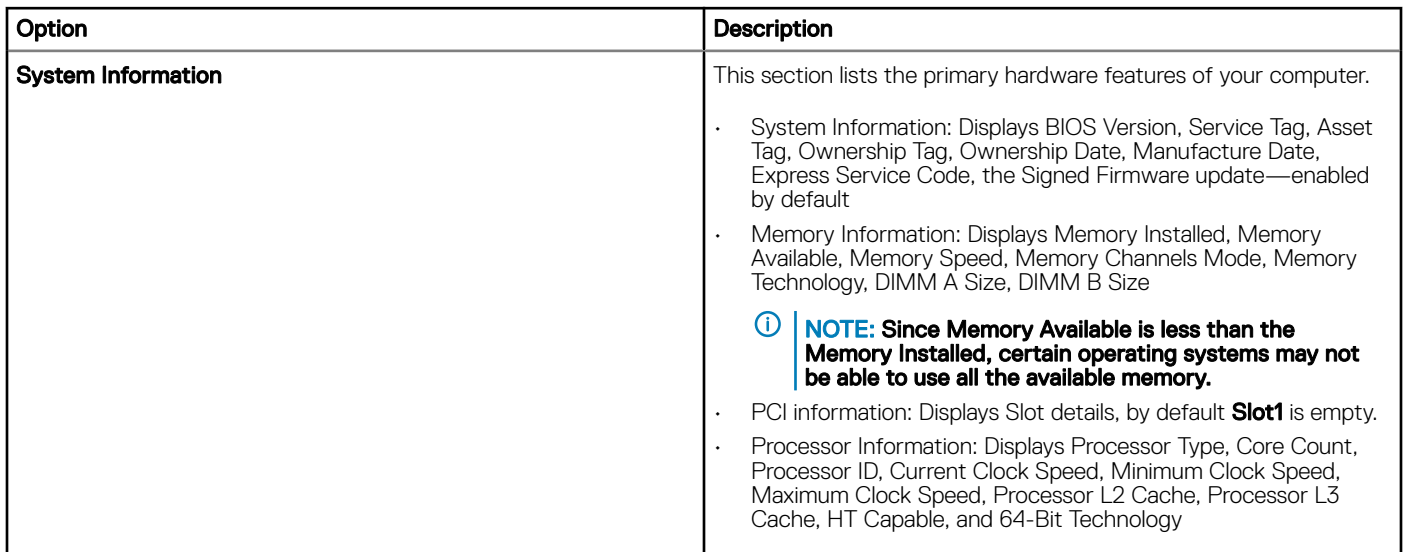

<span id="page-36-0"></span>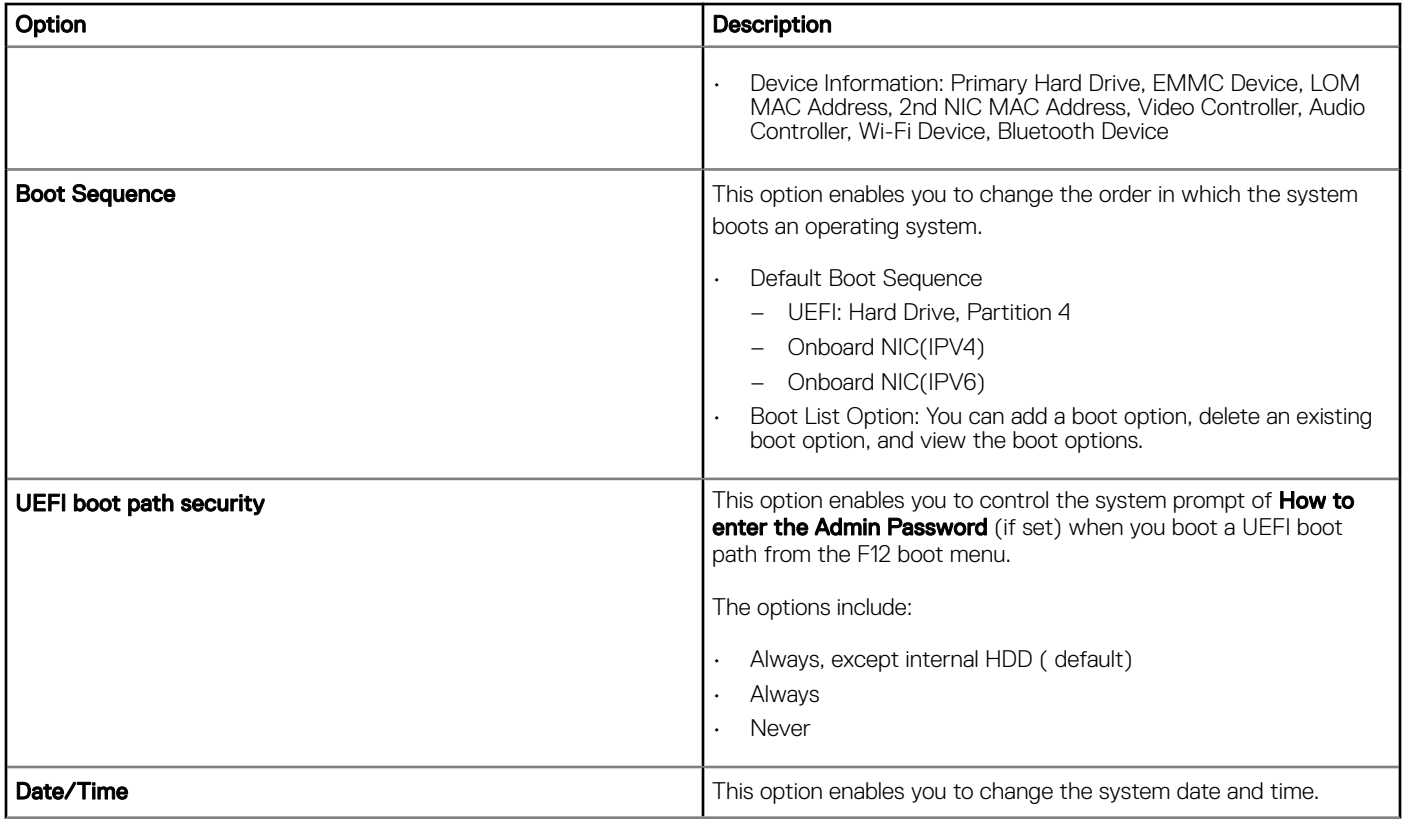

## **System Configuration screen options**

### Table 15. System Configuration options

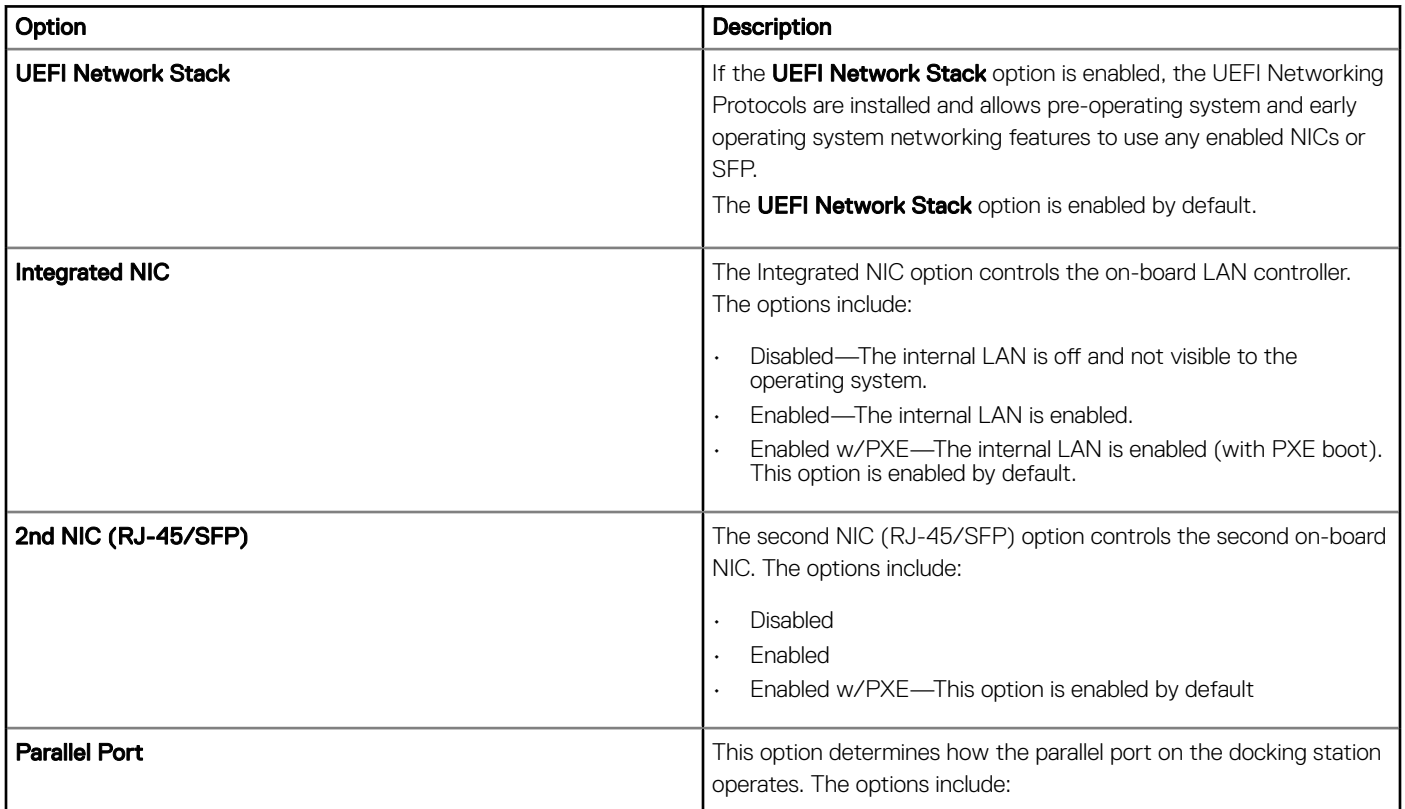

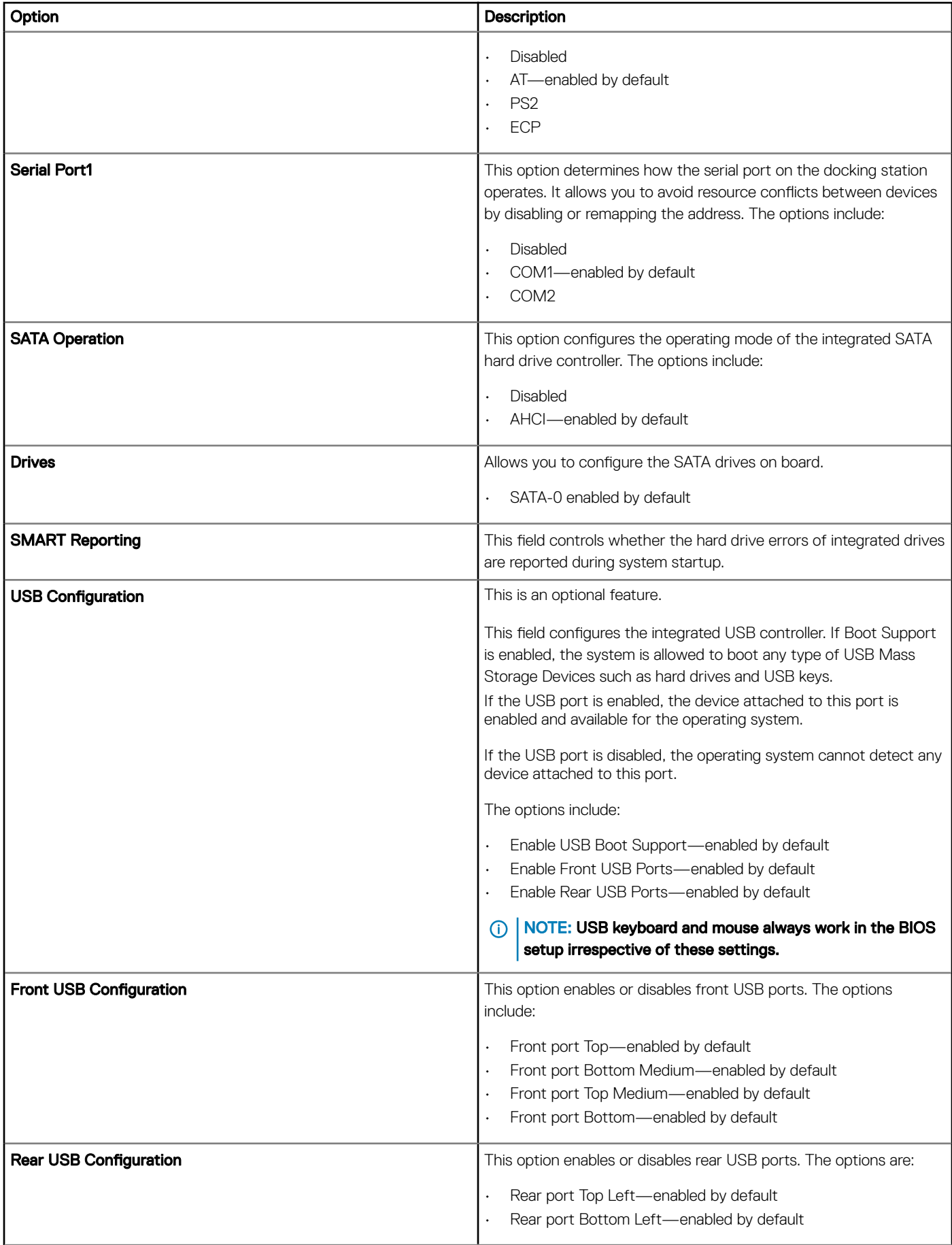

<span id="page-38-0"></span>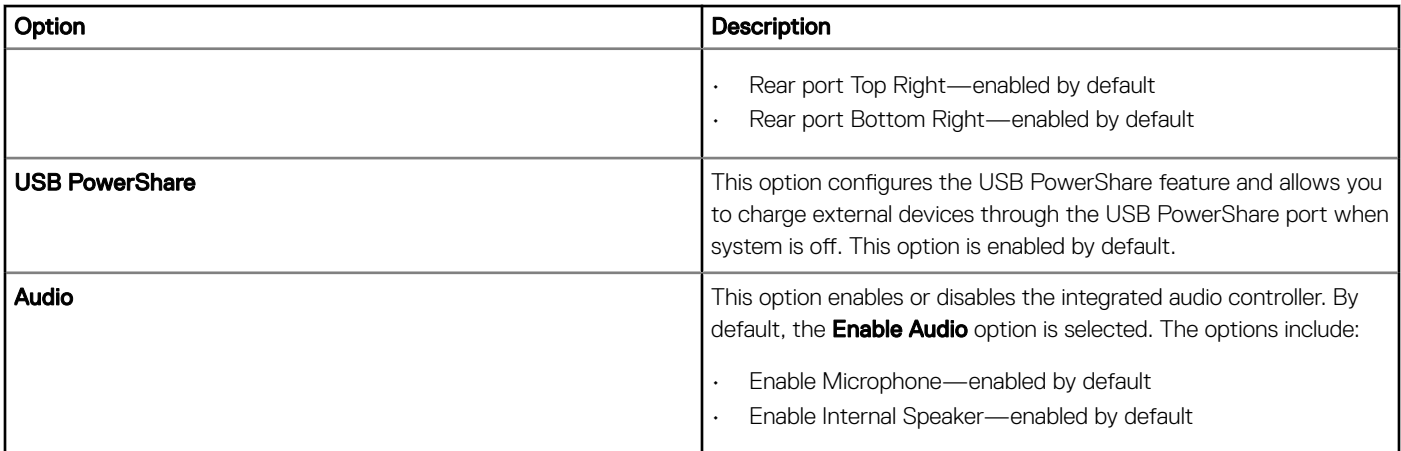

## Video screen option

### Table 16. Video screen option

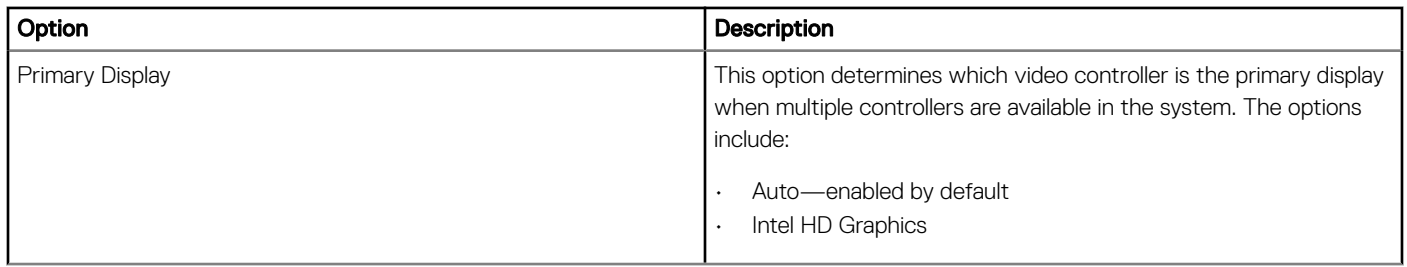

## Security screen options

#### Table 17. Security screen options

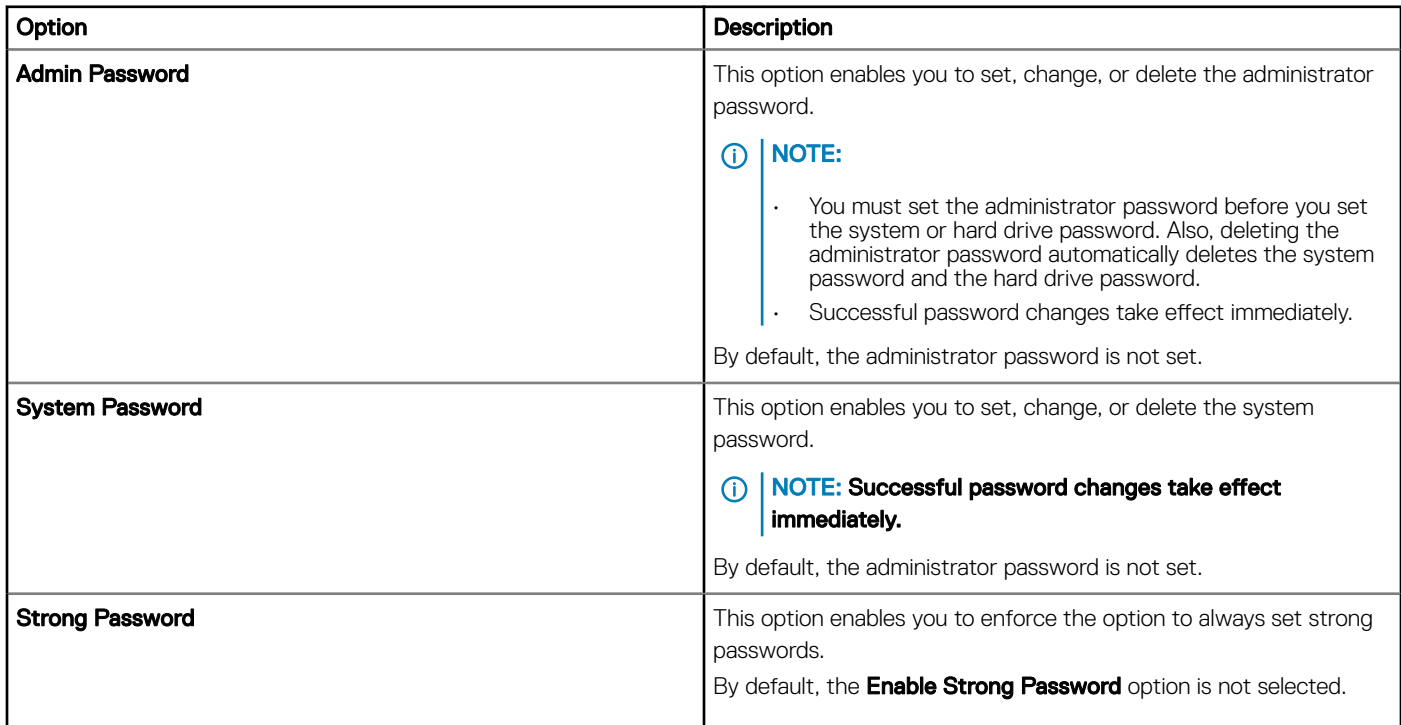

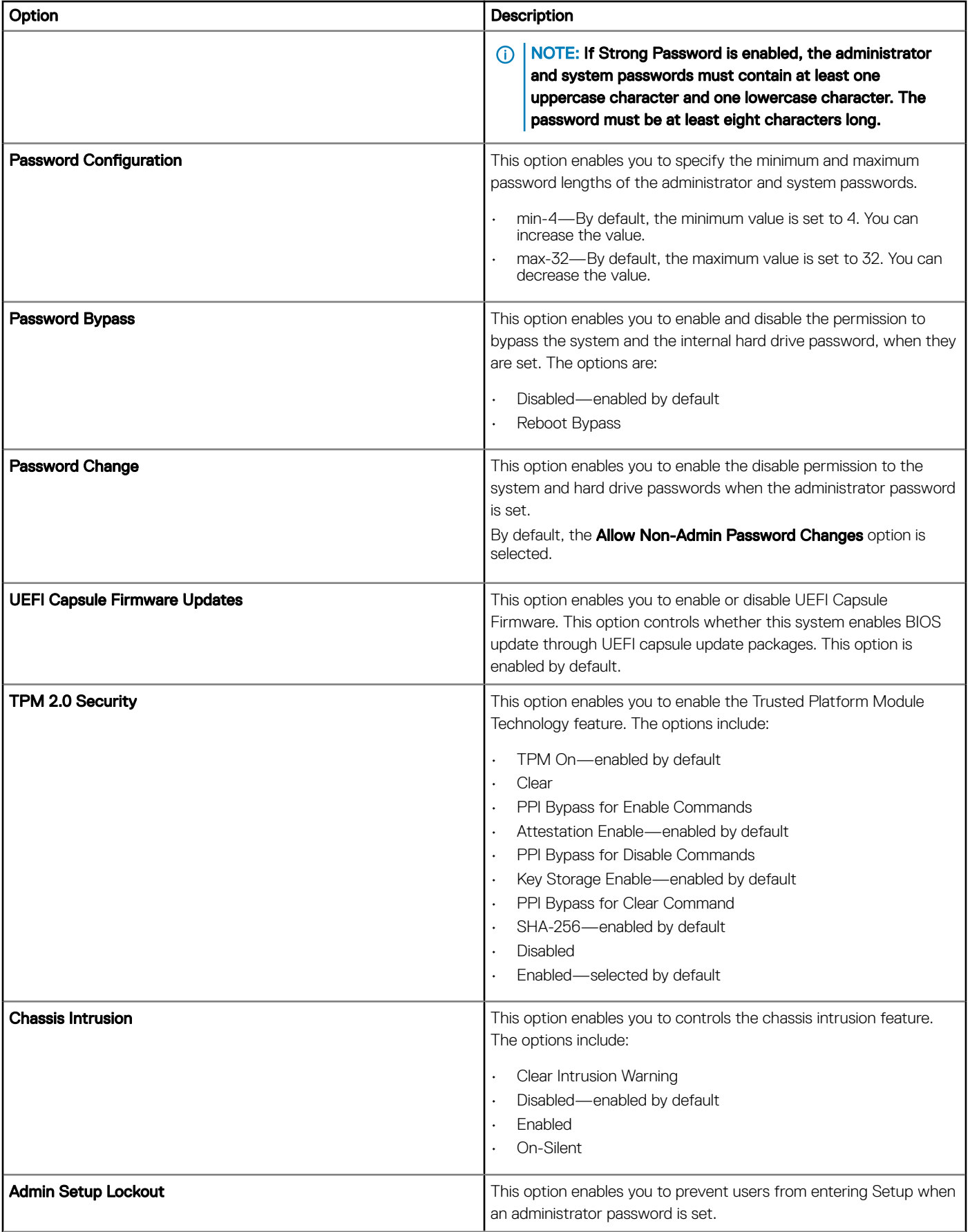

<span id="page-40-0"></span>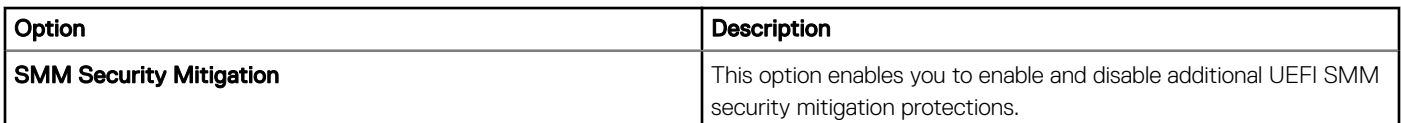

## Secure Boot screen options

### Table 18. Secure Boot screen options

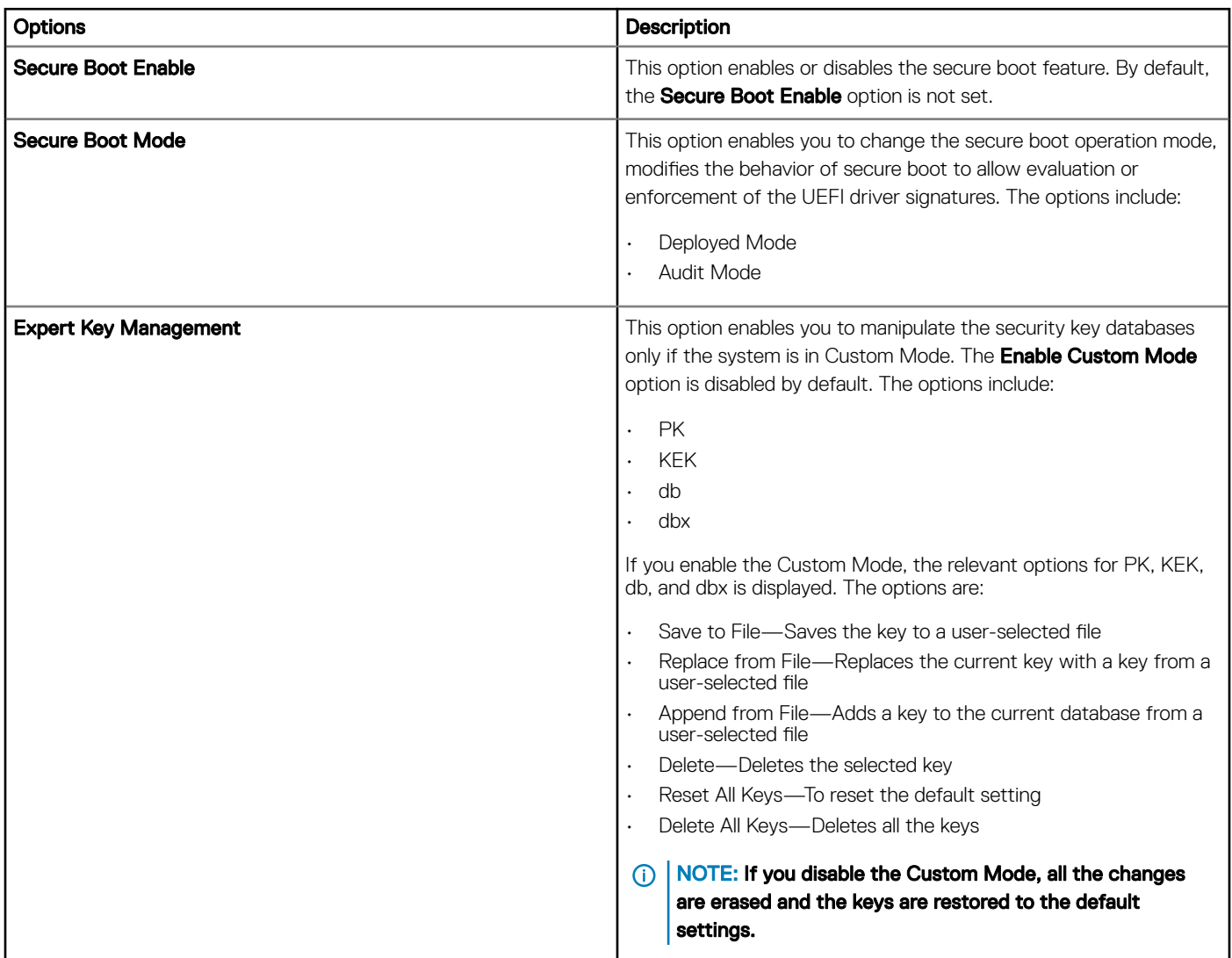

## Performance screen options

### Table 19. Performance options

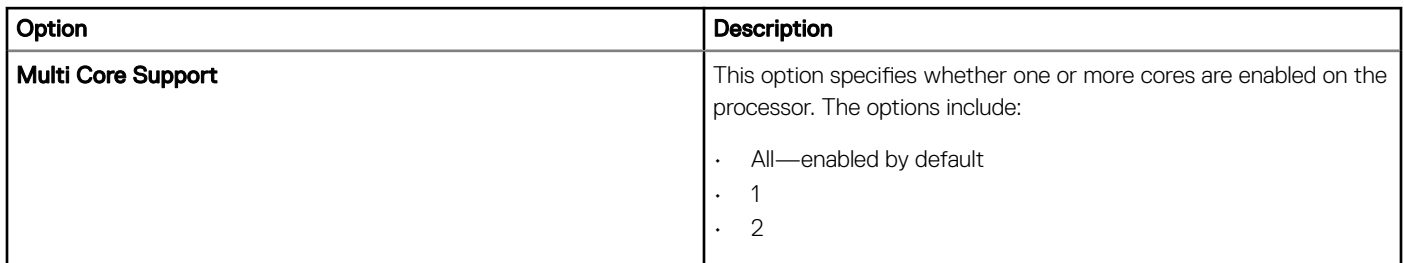

<span id="page-41-0"></span>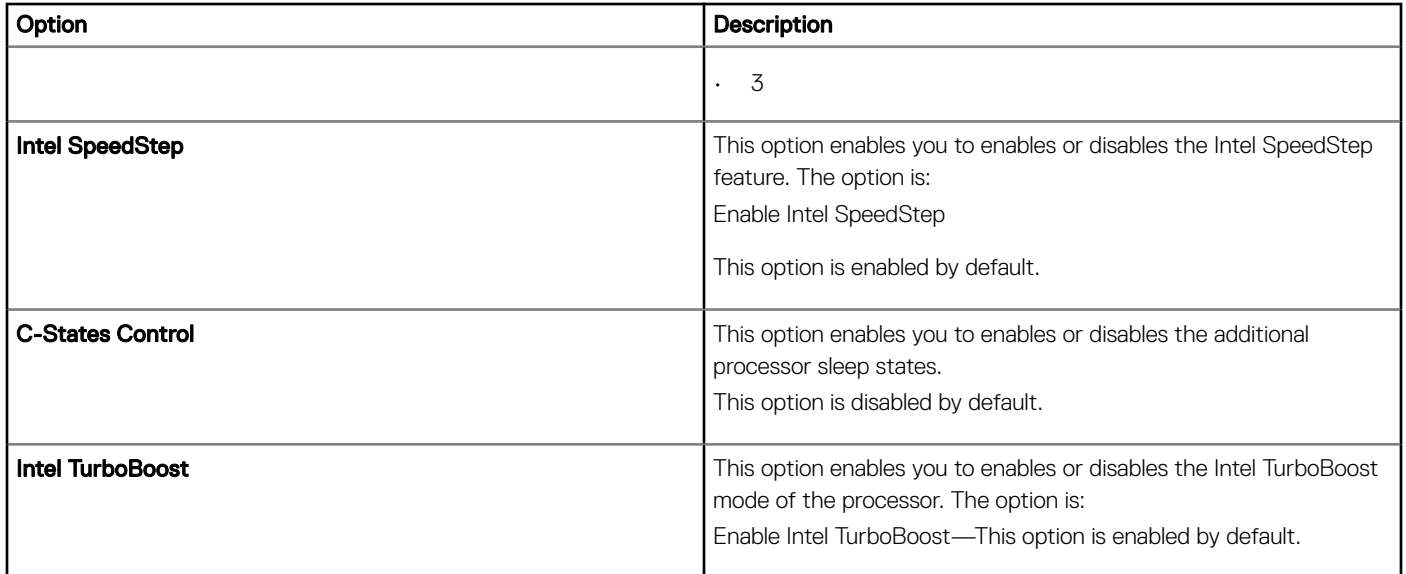

## Power management screen options

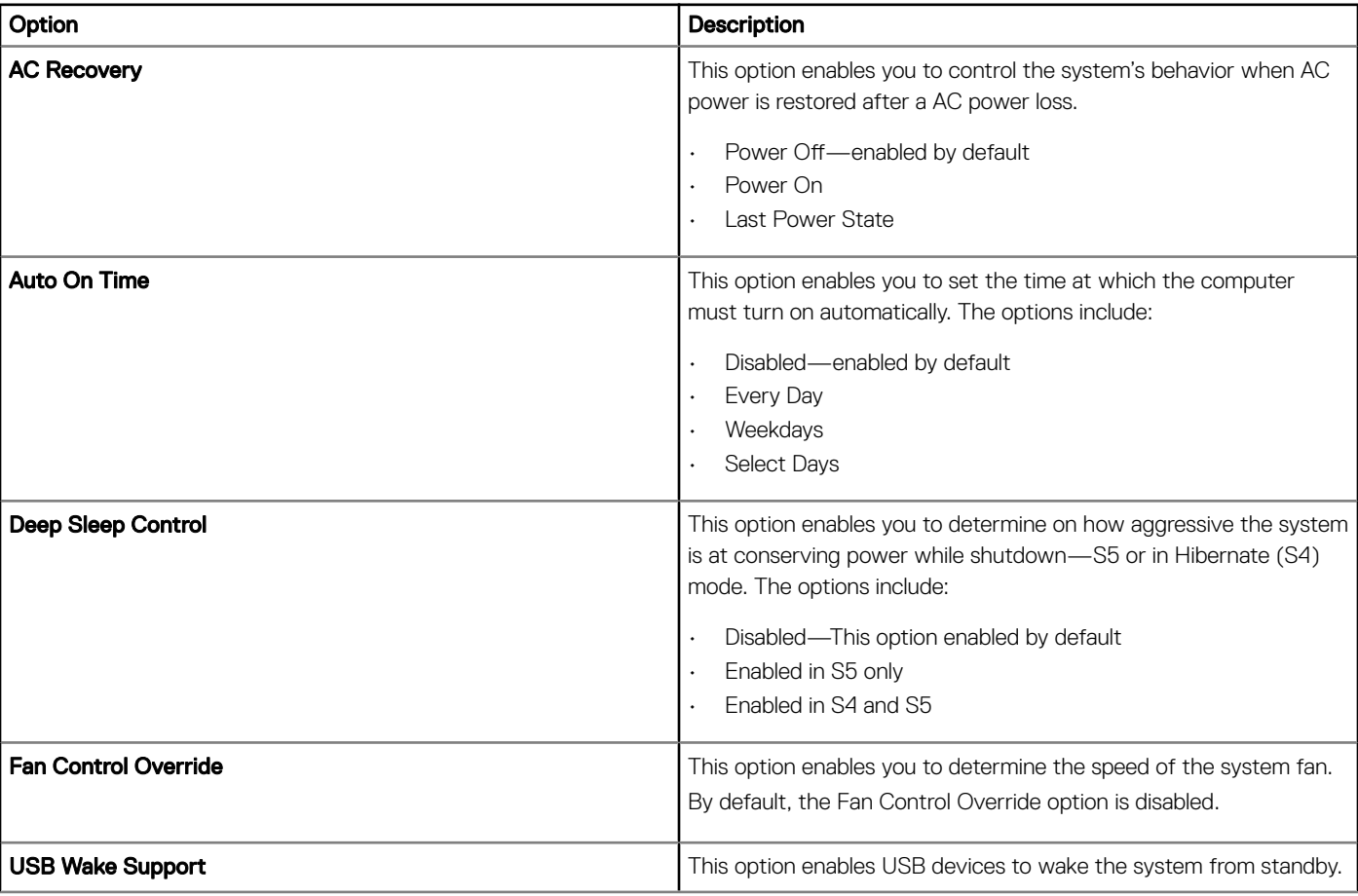

### Table 20. Power management options

<span id="page-42-0"></span>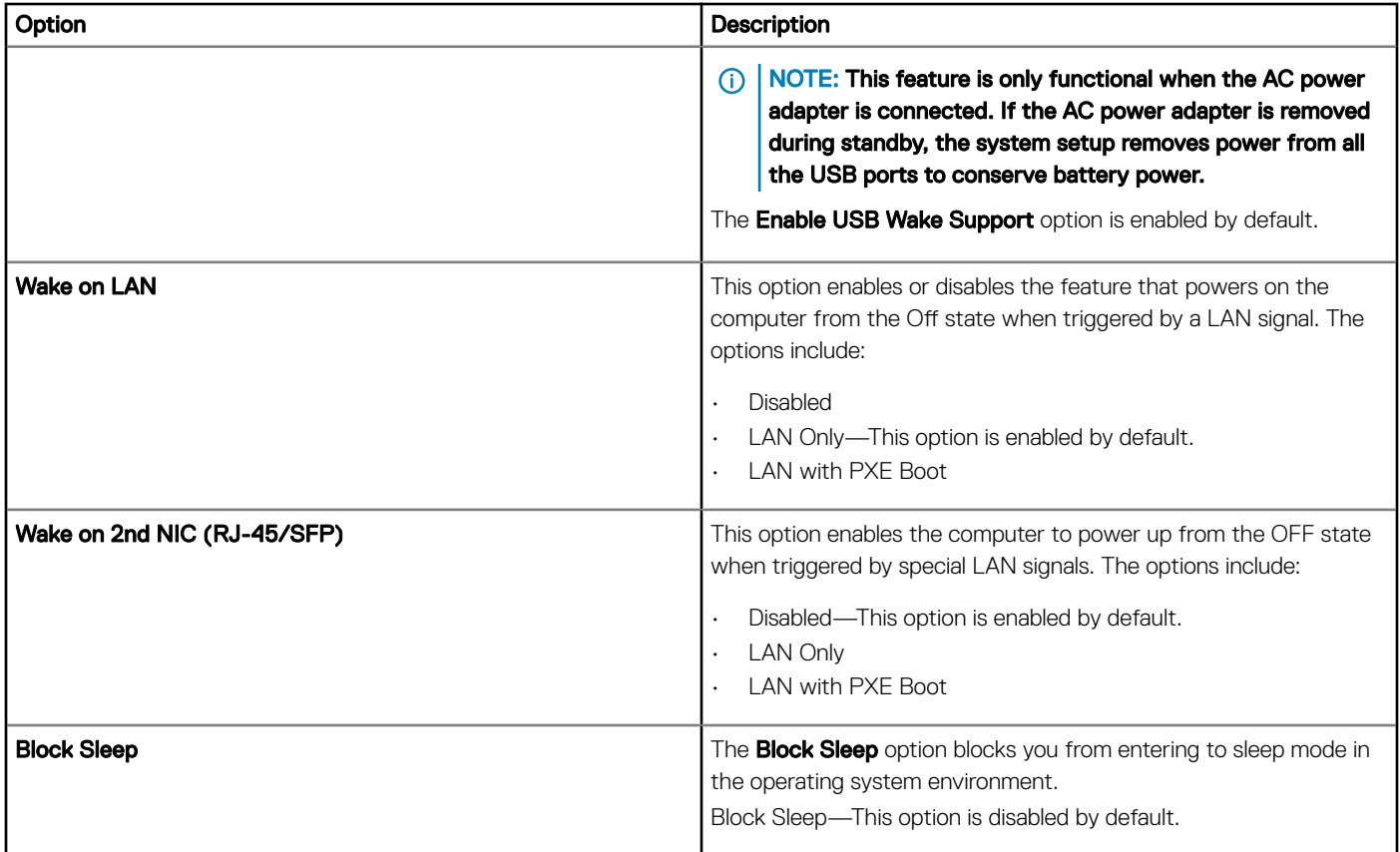

# POST behavior screen options

### Table 21. POST behavior options

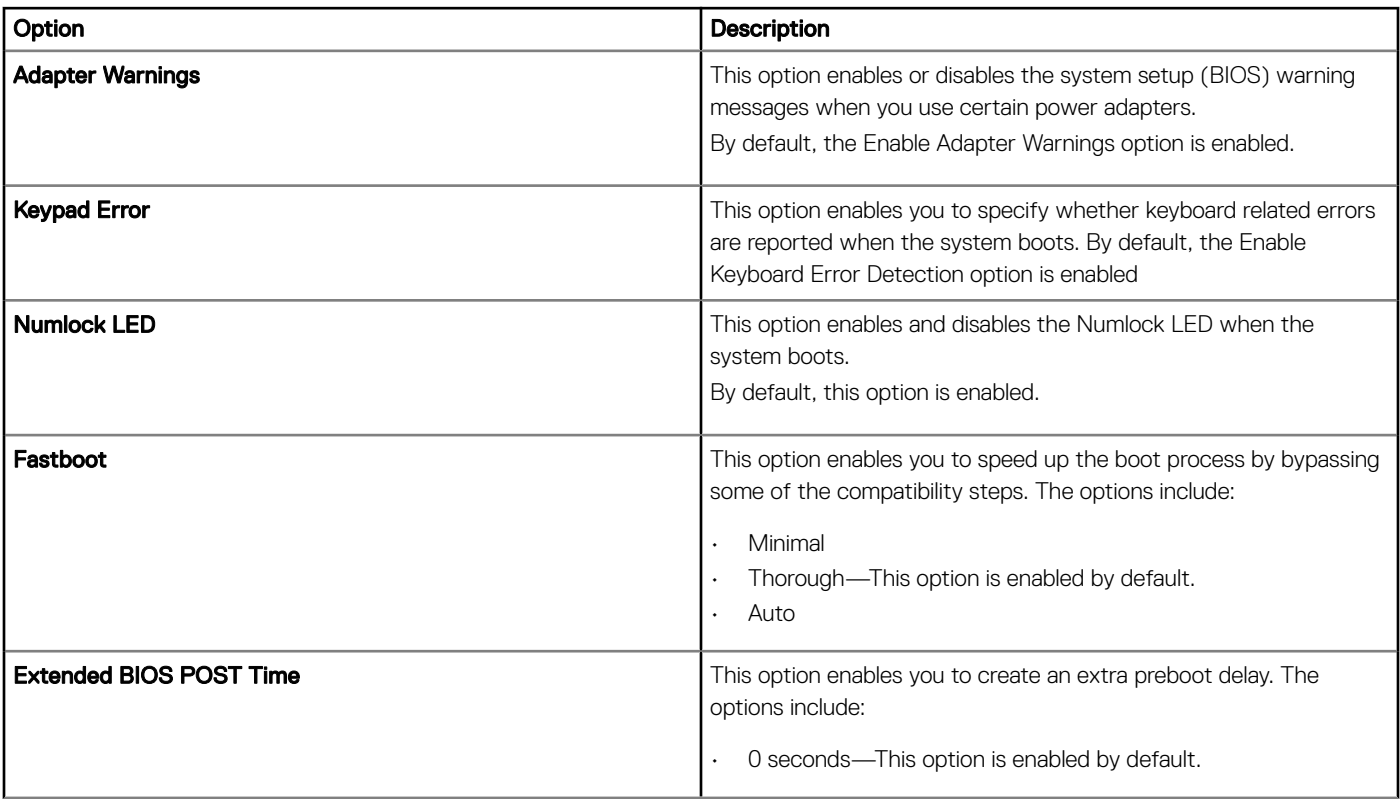

<span id="page-43-0"></span>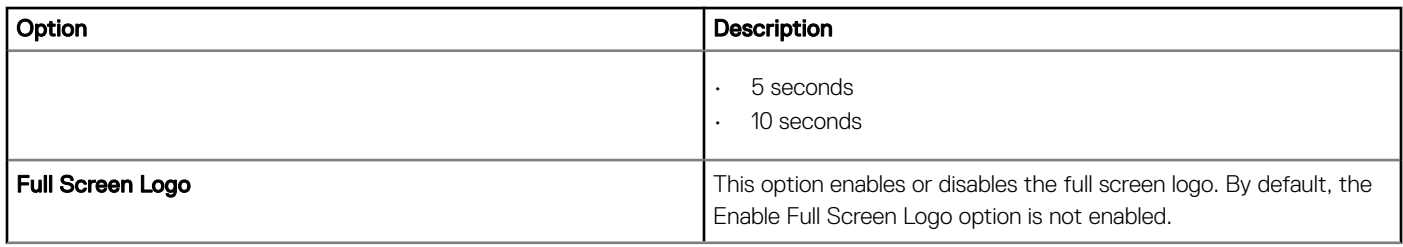

## Wireless screen option

### Table 22. Wireless option

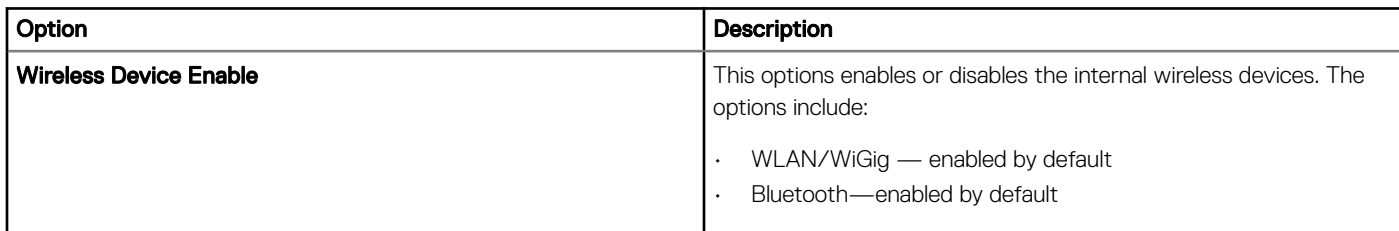

## Virtualization support screen options

### Table 23. Virtualization options

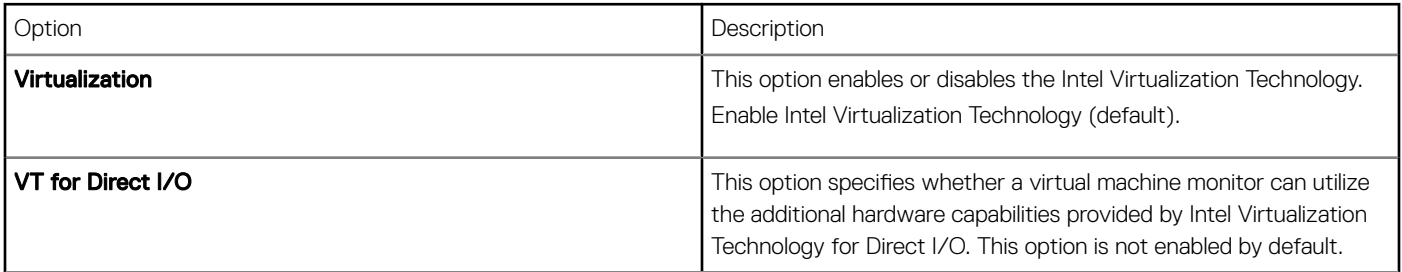

## Maintenance screen options

### Table 24. Maintenance options

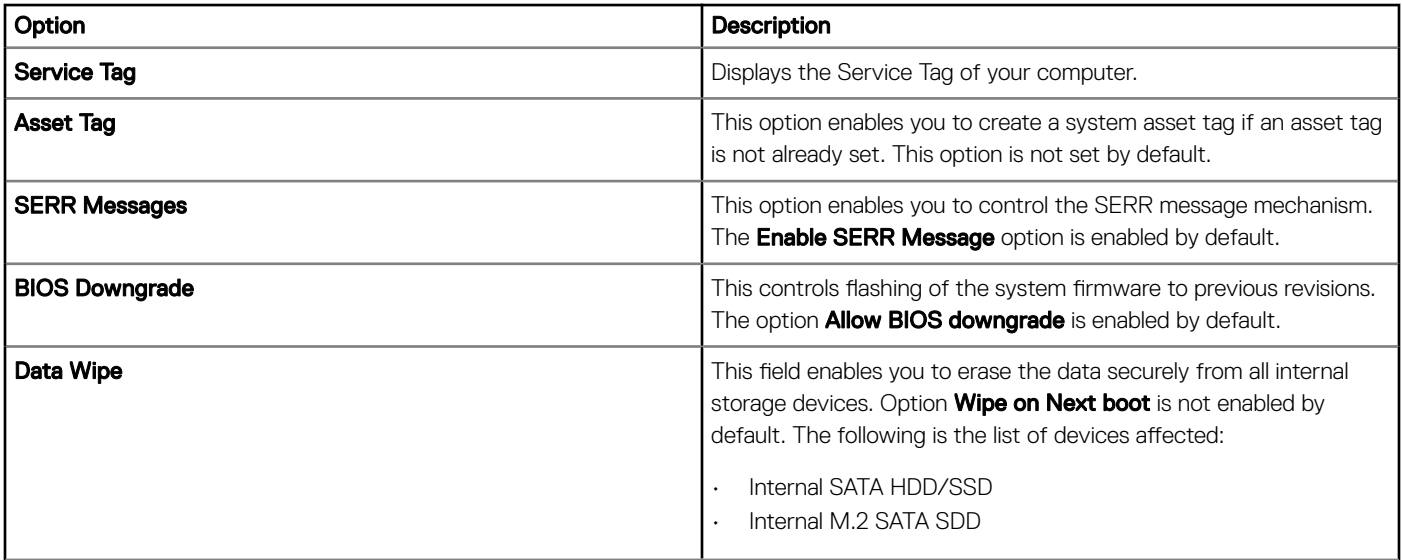

<span id="page-44-0"></span>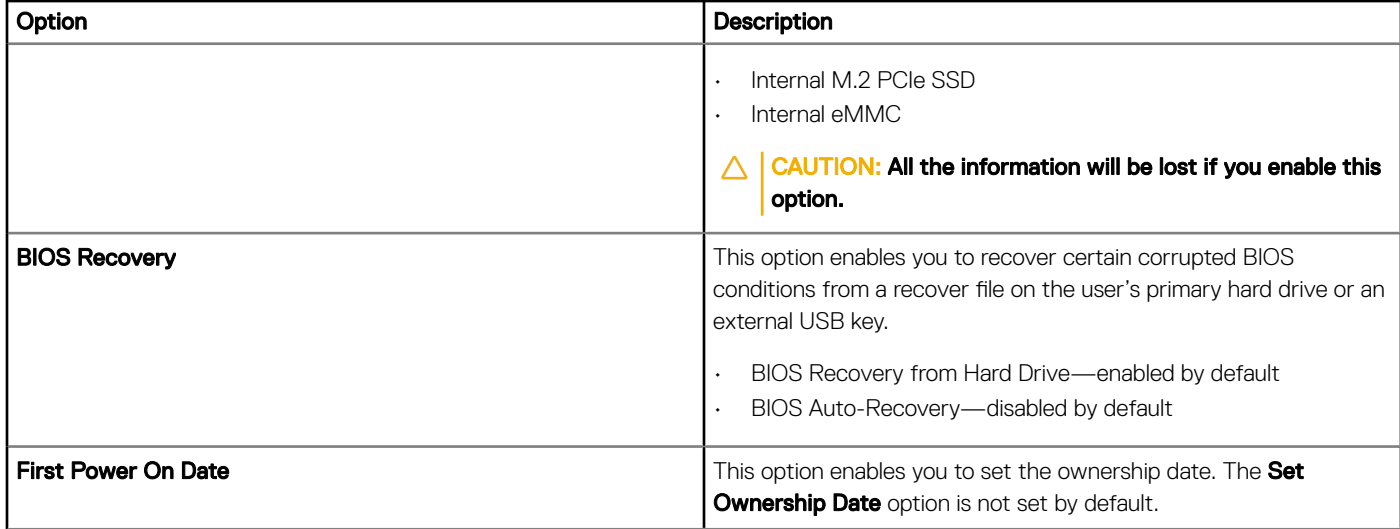

## System Logs screen option

### Table 25. System Logs screen option

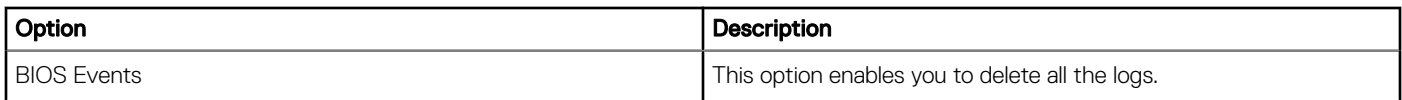

# Troubleshooting your system

<span id="page-45-0"></span>You can troubleshoot your system using indicators like diagnostic lights, and error messages during the operation of the device.

### Topics:

- Power state and LED status
- Power behavior
- [Power LED error code behavior](#page-46-0)

## Power state and LED status

### Table 26. Power states and LED behavior

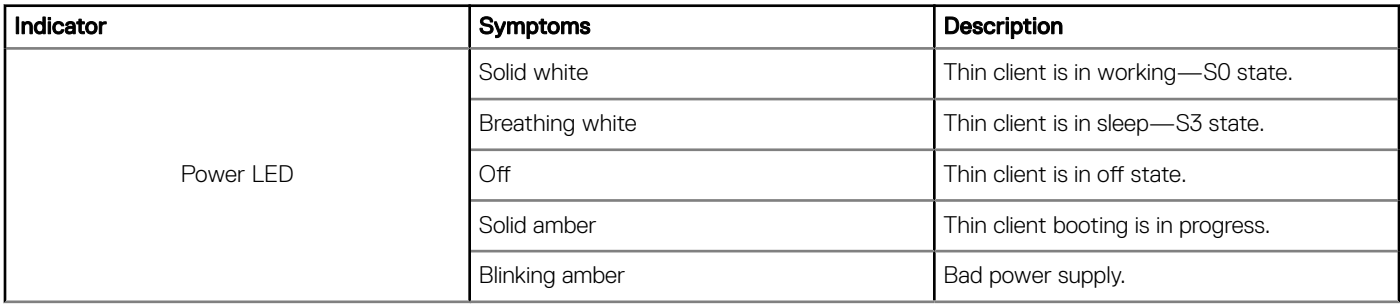

**(i)** NOTE: Press and hold the power button for at least 4 seconds to shut down the thin client forcibly.

## Power behavior

#### Table 27. Power behavior

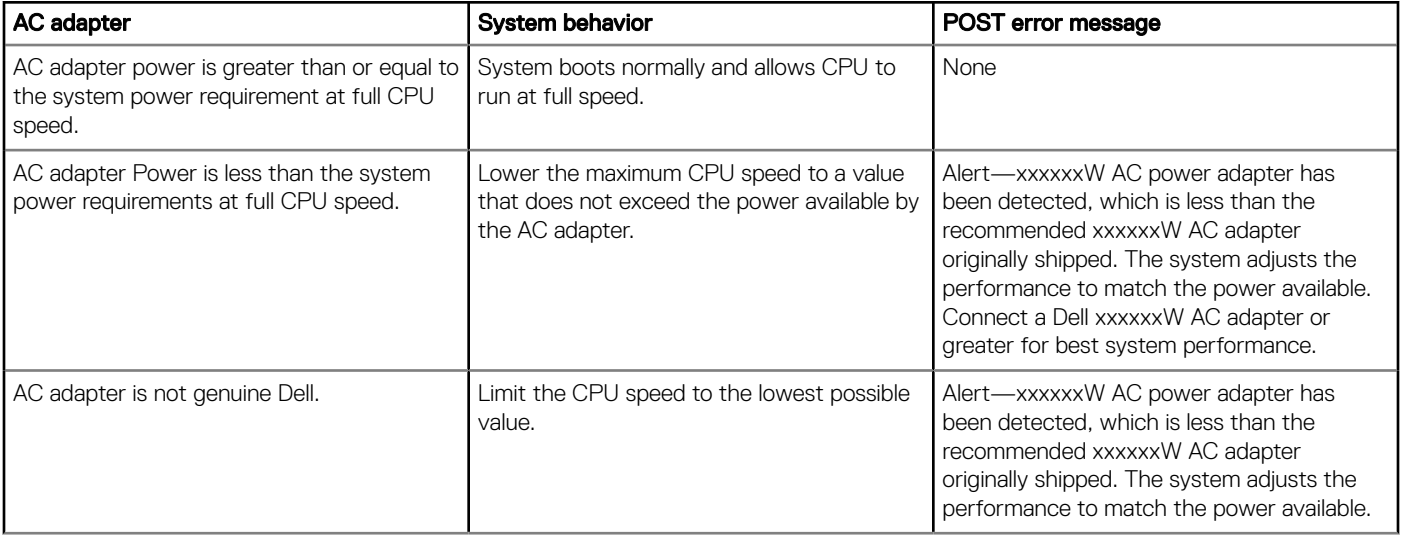

<span id="page-46-0"></span>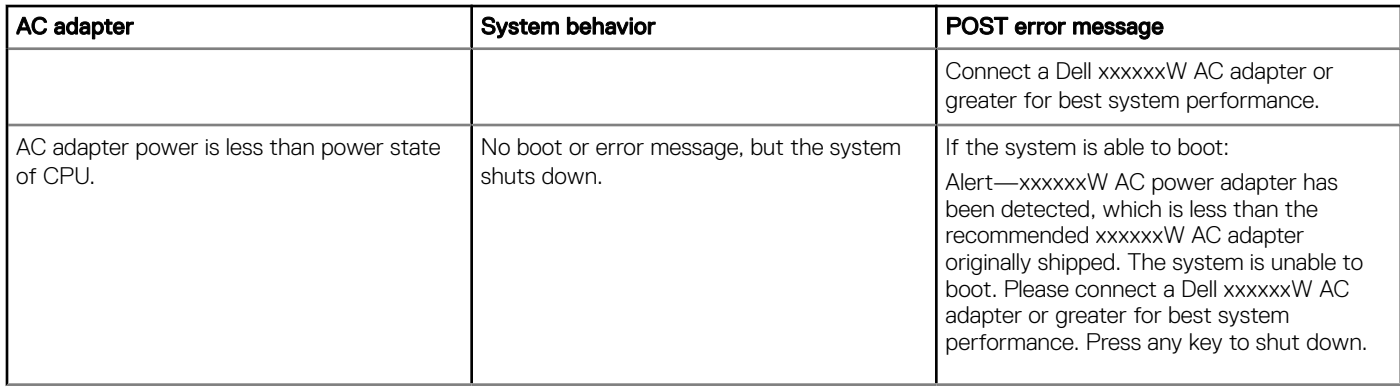

## Power LED error code behavior

### Table 28. Power LED error code behavior

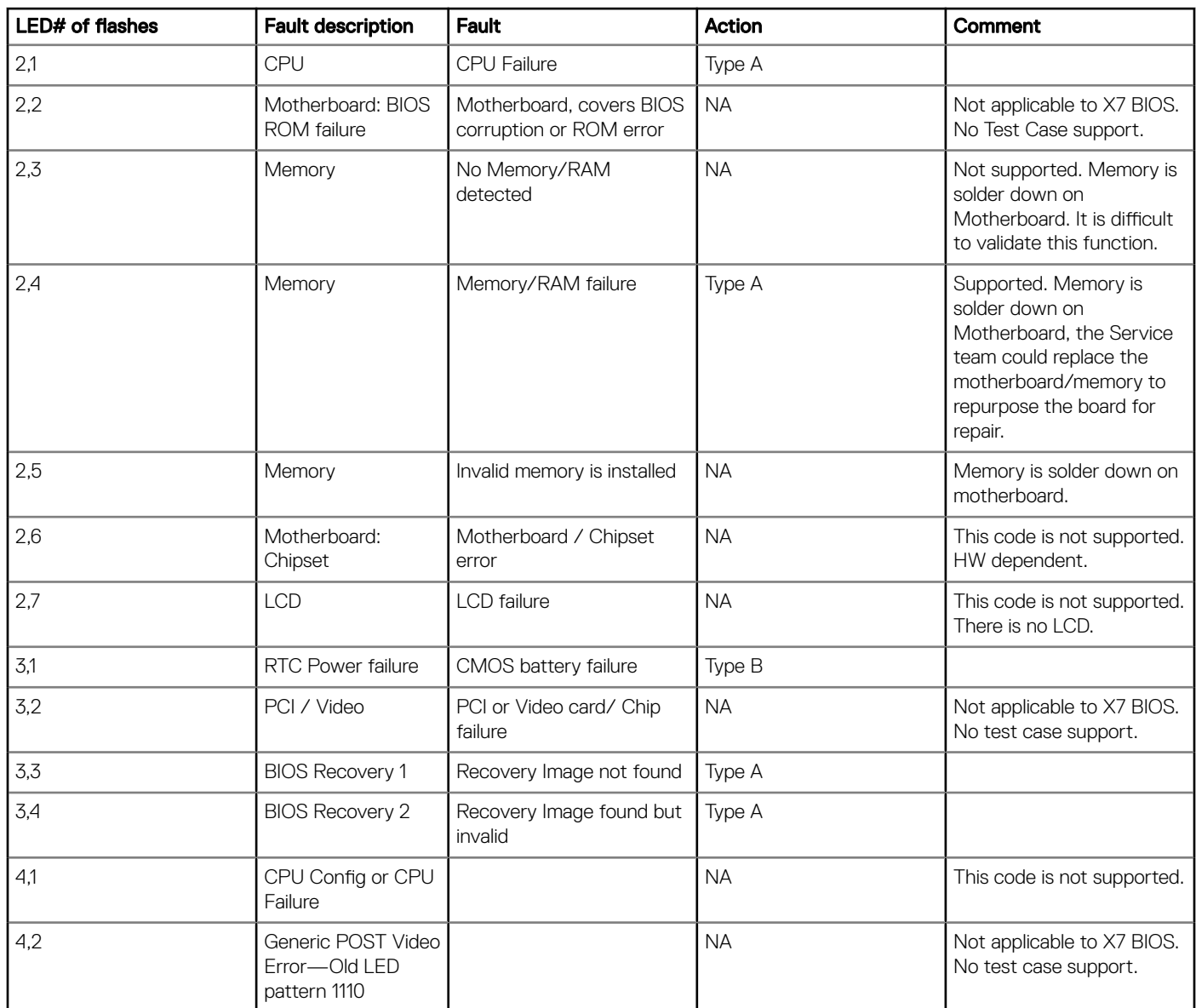

Example: LED# of flashes: 2,1 indicates that LED blinks two times, pauses, and then blinks once. Troubleshooting action

- Type A
	- Log the fault event.
	- Emit the LED error code pattern.
	- Repeat the LED error code pattern in a dead-loop.
- Type B
	- Log the fault event, if possible.
	- Emit the LED error code pattern.
	- Repeat the LED error code 3 more times.
	- Leave the LED light up in amber color.
	- Continue with POST.